All the pictures below are for illustrations only. Specifics are subject to the actual product.

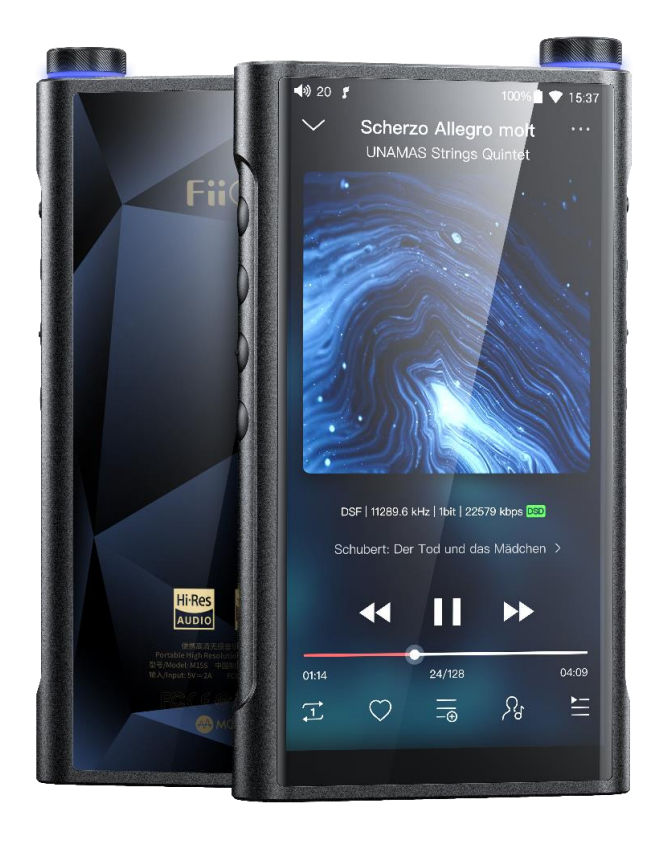

#### **Foreword**

Thank you so much for purchasing FiiO's portable high resolution lossless music player M15S. We have prepared this complete user manual for you. We hope this manual can help you get the hang of the M15S and unleash its full potential.

#### **An introduction to the M15S**

The new M15S starts a new chapter in the FiiO high-end, sharing the same technologies as the portable desktop-grade M15S player and the portable desktop-grade amp Q7 that give you desktop-level performance in a portable package – including desktop mode, dual power supply modes, and five gain levels.

#### **Buttons and ports**

#### **1. Pictorial guide to buttons and ports**

(Pictures are for reference only. The real product may vary.)

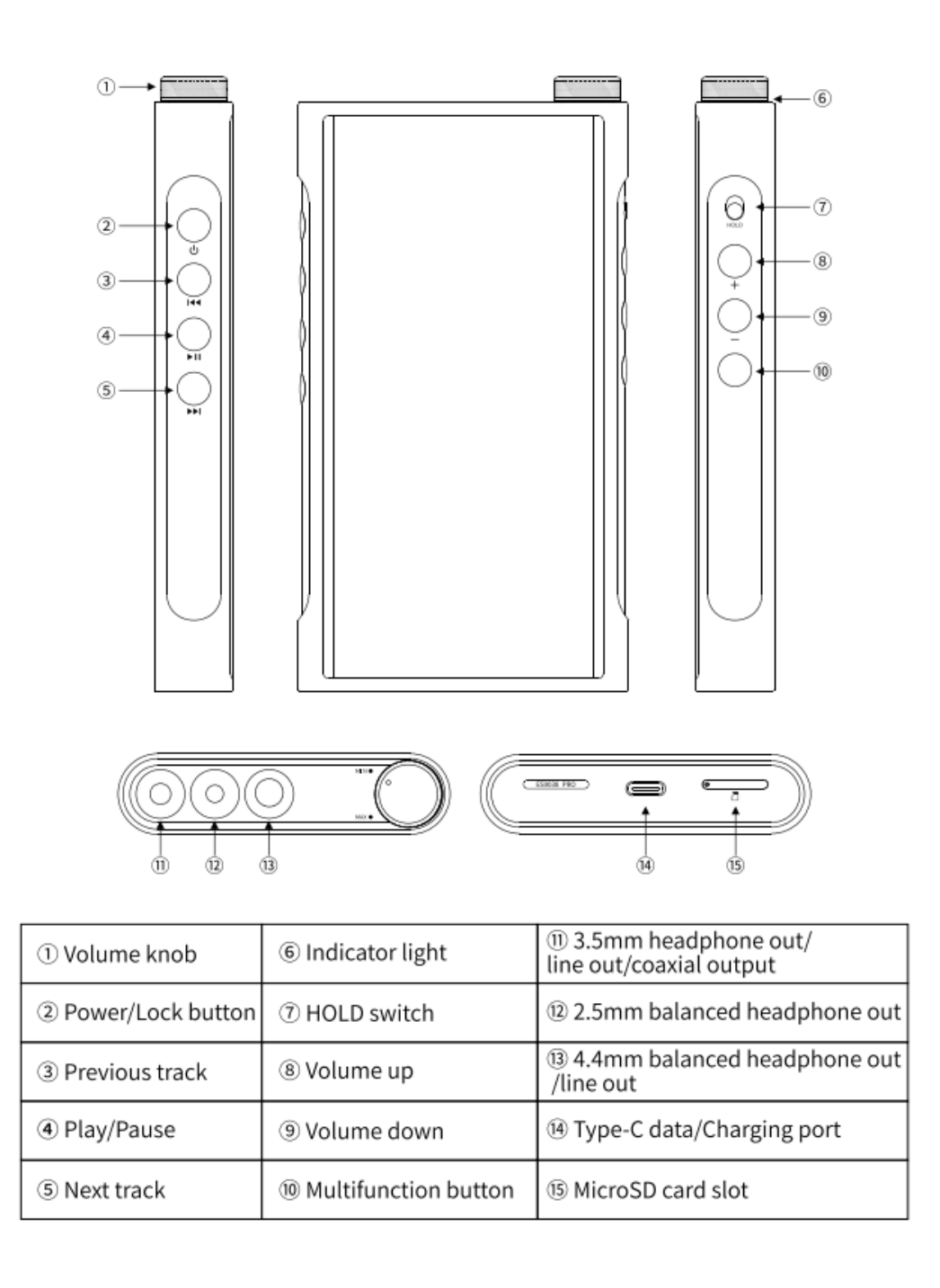

# **2. Instructions for buttons and ports**

①Volume knob:M15S uses the volume knob to adjust the volume by default.

At this time, the volume button cannot adjust the volume. If you need to switch, you can enter Settings-Global, click "Volume Adjusting Mode", select "Adjust by Volume button" or "Adjust by Volume Knob".

②Power/Lockscreen: long press it for about 2 seconds when the device is off to turn it on; long press it when the device is on the pop up the menu of reboot/shutdown; short press it when the device is on to turn off/wake up the screen; long press it for about 10 seconds to reset the device.

③Previous track: short press to play the previous track; long press to rewind. ④Play/Pause: short press it when music is playing to pause the music; short press it when music is paused to resume the playback.

⑤Next track: short press to play the next track; long press to fast forward. ⑥Indicator light: you can customize it on the Settings->Display->Indicator light control menu.

⑦Hold switch: you can customize it. After turning it on, the buttons and knobs that are in the off state will be locked.

⑧Volume up: short press to increase the volume, press the volume down button.

⑨Volume down: short press to decrease the volume.

⑩Multi-function button:You can customize the multi-function buttons to select

a frequently used function for one-button quick start.

For example, you can set the button to add to favorites, random play,

play/pause, switch filter, switch equalizer, delete the currently playing song,

switch to USB DAC mode, switch to Bluetooth mode, no function, etc

 $(n)$ 3.5mm headphone/line out/coaxial output: supports 3.5mm

headphone/line-out output/ coaxial output.

 $(12)$ 2.5mm balanced headphone out: supports 2.5mm balanced headphone output.

⑬4.4mm balanced headphone/line out: supports 4.4mm balanced

headphone/line-out output.

(4) Type-C data/Charging port: supports data transfer with computer, USB DAC,

USB Audio output, USB OTG, USB charging and other functions

⑮MicroSD card slot:supports one TF card (micro SD card), theoretically up to 2TB expansion.

# **Status bar and display page**

#### 1.Status bar

The status bar on the top screen shows the working states of the M15S.

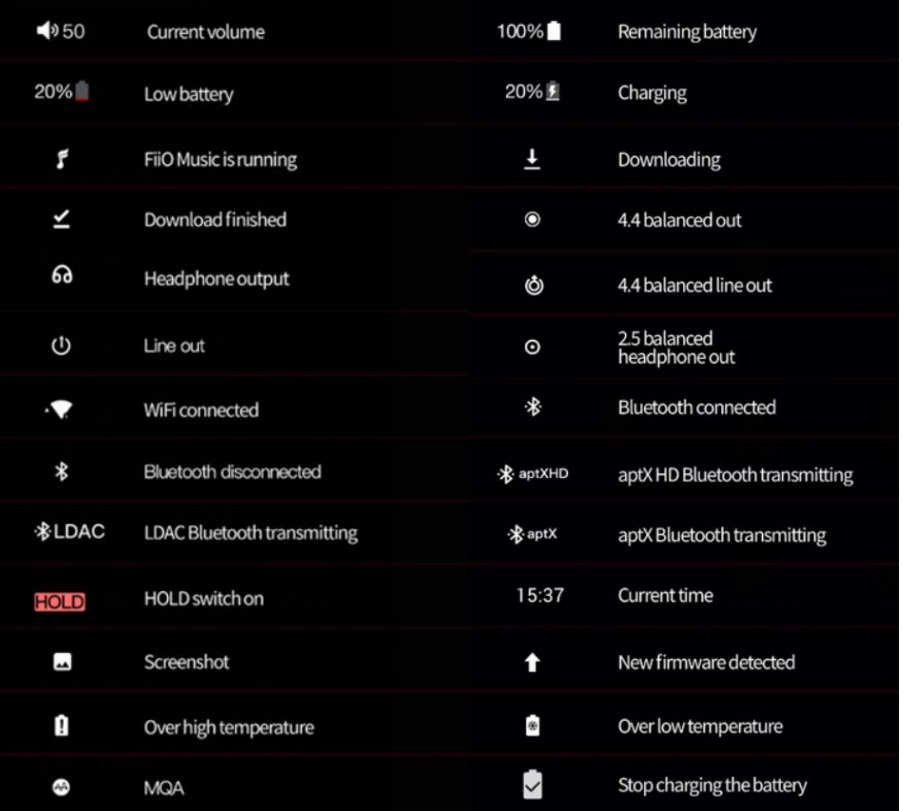

2. Icons in drop-down menu

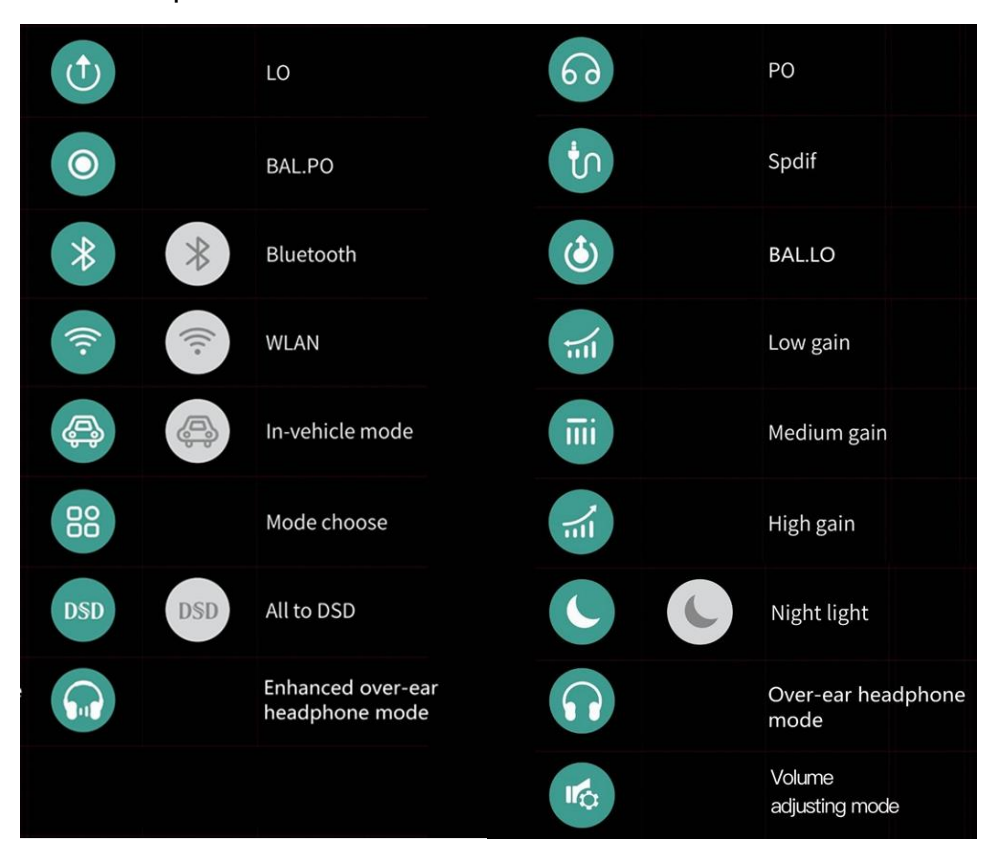

3. Icons of working modes

I

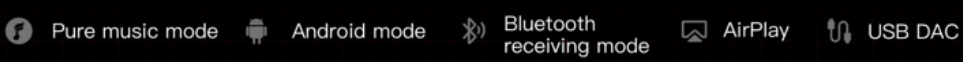

4. Icons of setting menus

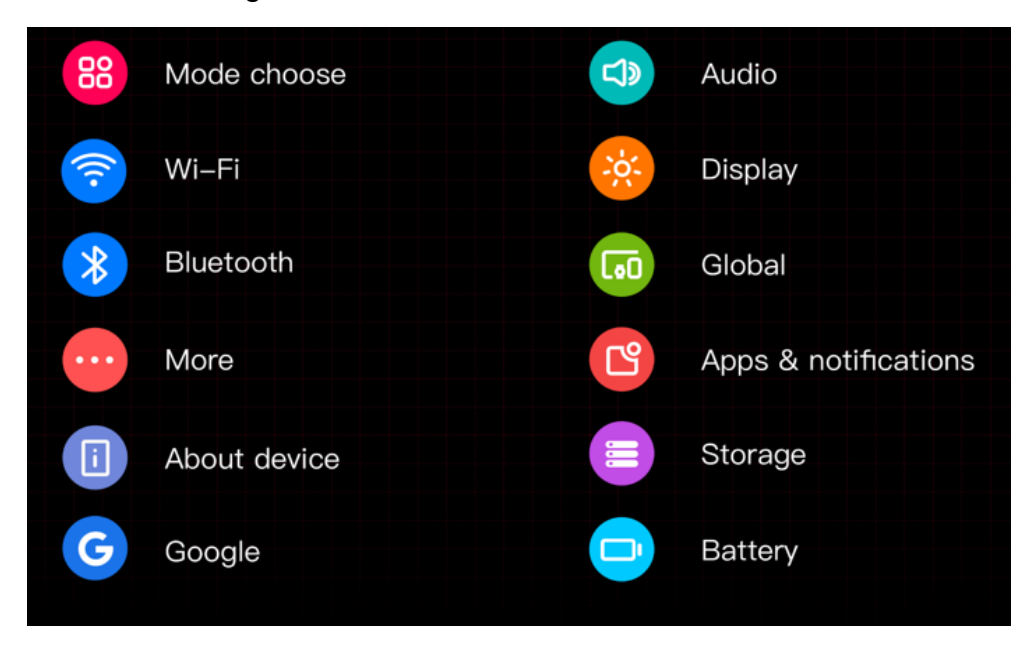

#### 5. Homepage and drop-down menu

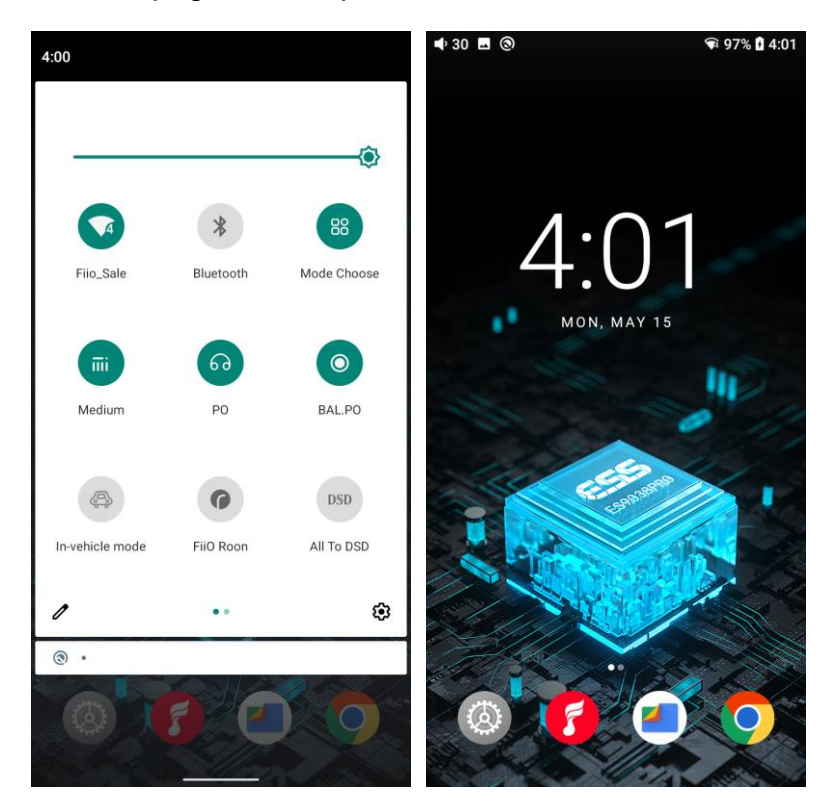

#### **Instructions for entry-level functions**

#### **1.Five working modes**

The M15S has 5 independent working modes: Android mode, Pure Music mode, Bluetooth Receiving mode, USB DAC mode and AirPlay mode. It is defaulted to be the Android mode, which can be switched to other working modes in the drop-down menu.

If the player is in other modes but not the Android mode, you can switch it to other modes through the selection on the display, or tap Settings->Exit to go back to Android mode.

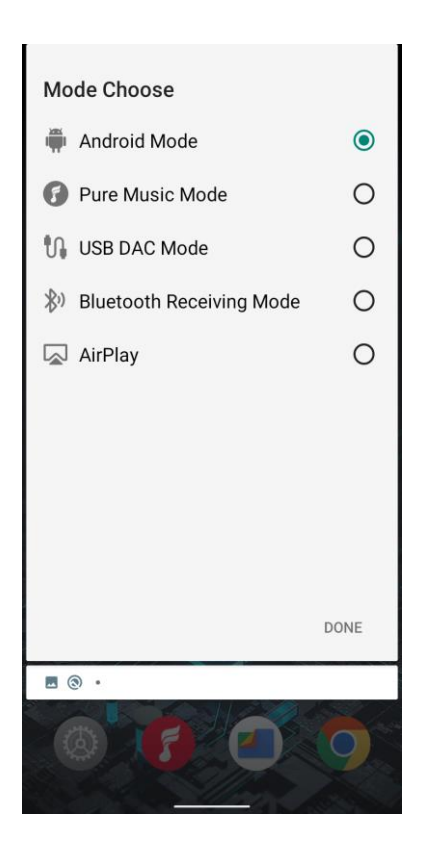

# **Android mode**

Third party applications will be available at will. It can be switched to other modes on the drop-down or settings menu.

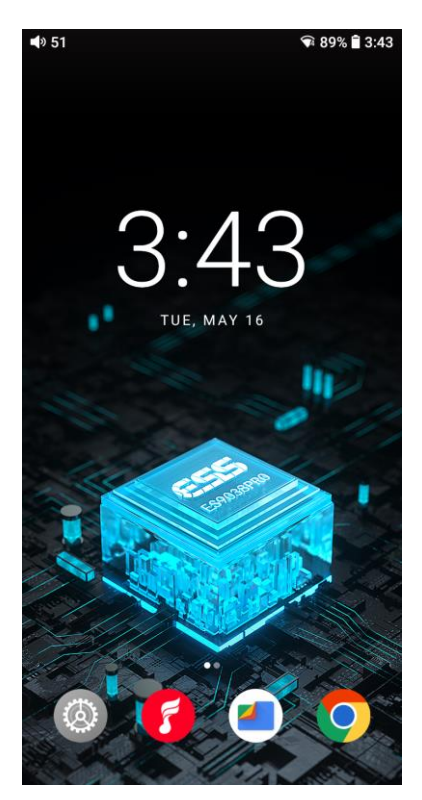

#### **Pure Music mode**

Third party applications will be automatically disabled while FiiO Music app will be auto-enabled. It can be switched to other modes on the drop-down or settings menu.

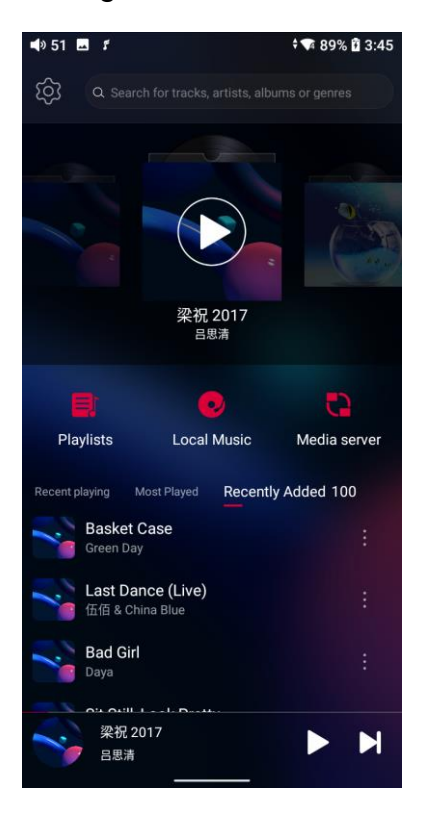

# **USB DAC mode**

In USB DAC mode, the M15S can be connected to other devices like a computer, working as a USB DAC/Amp. It can be switched to other modes on the drop-down or settings menu.

Notes:

- 1. When the M15S is going to work in the USB DAC mode for the first time in Windows computer, FiiO's exclusive USB DAC driver is required. Please download it on our website and follow relevant instructions to install it.
- 2. When the M15S is used as USB DAC for iOS device, please enable the 'iOS devices decoding' option in the setting menu first.

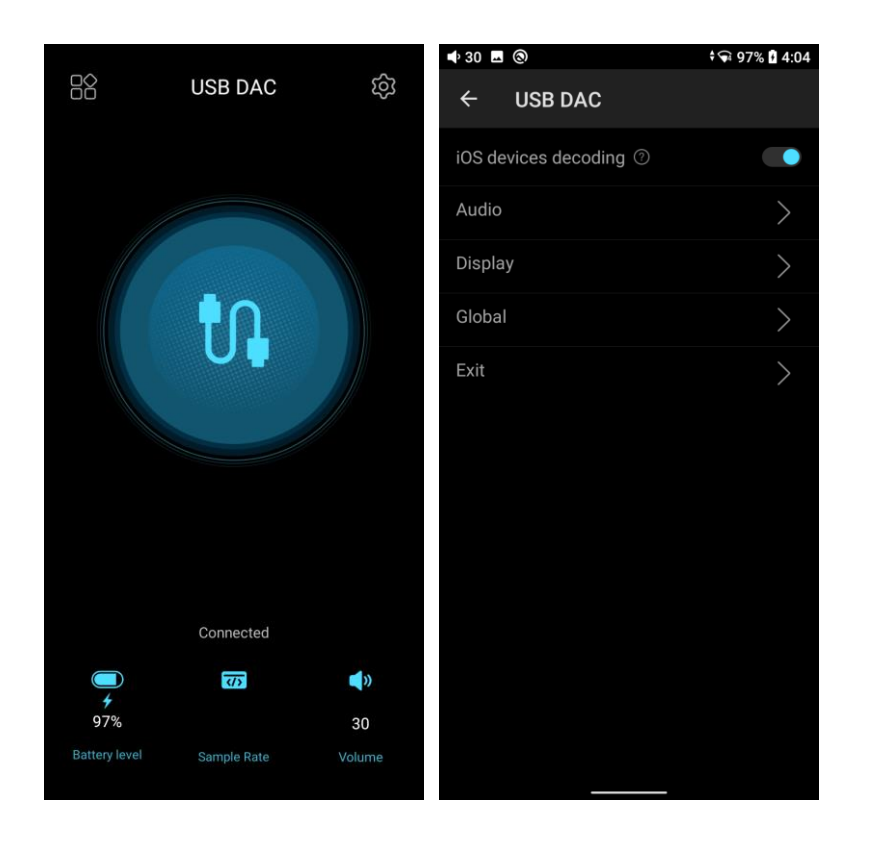

# **Bluetooth Receiving mode**

1. When switching to the Bluetooth Receiving mode for the first time, the M15S will automatically enter the pairing state. The next time it enters Bluetooth Receiving mode, it will reconnect to the last connected device automatically.

2. Go to the Bluetooth transmitting list of the mobile phone, and tap the M15S to complete the connection.

-Force the device to enter pairing mode: Hold the Play/Pause button for about 3 seconds.

-Manually enter reconnecting mode: Short press the Play/Pause button when not in pairing mode.

-Clear current pairing: Hold the Previous and Next track buttons at the same time for about 3 seconds.

-Play/Pause: Short press the Play/Pause button.

-Previous/Next track: Short press the Previous/Next track button.

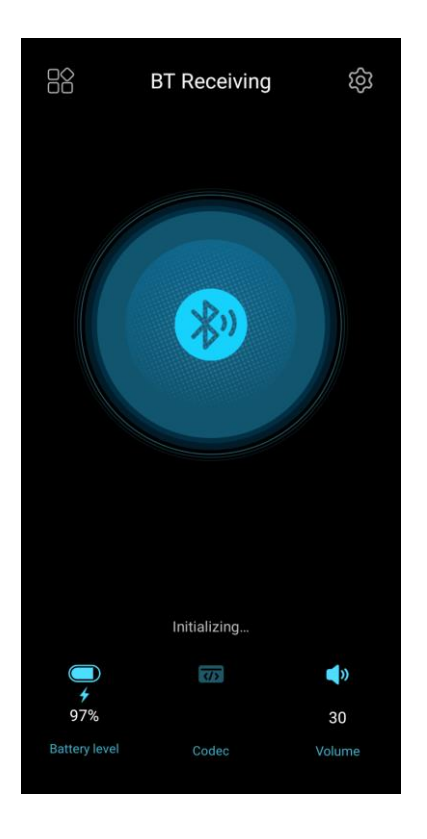

# **AirPlay**

When working in AirPlay mode, the M15S requires a valid WiFi connection.

Please confirm that it is connected to an available network before entering

AirPlay mode.

There are mainly 3 steps.

1. Make sure the M15S and your iOS devices are connected to the same WiFi network.

2.Switch the M15S to the AirPlay mode.

3.On the drop-down menu of the iOS device, choose the M15S as the playing device. So the M15S can receive audio signals from the iOS device.

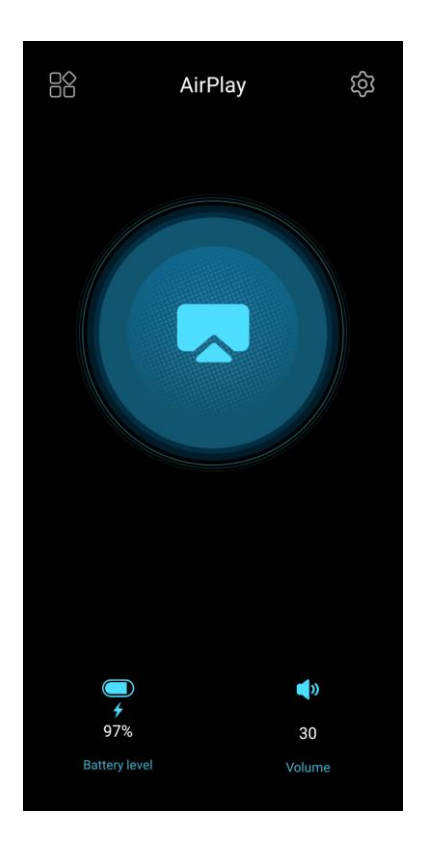

# **2. How to access the storage/SD card after connecting the M15S to a computer?**

For Windows computers, it is driver-free. After connecting the M15S to the computer by the included USB cable, the driver will be automatically installed. Then the FiiO M15S disk can be directly seen on the computer. Mac computers need a driver.

1.After connecting the M15S to the Mac computer, click the ""NO NAME"" folder emerging on the desktop->double click Mac->Mac/MAC OS MTP Client->Android File Transfer.dmg. Drag the ""Android File Transfer.dmg"" to the desktop of the computer.

2. Drag the ""Android File Transfer"" file to the ""Applications"" folder and wait for the completion of the copy.

3. Enter ""Applications"", and double click the ""Android File Transfer"". Then you can manage the files stored in the internal storage of the M15S or the Micro SD card.

Notes: The M15S folder will directly pop up the next time it is being connected

to the same computer.

#### **3. How to upgrade firmware?**

The M15S supports online upgrade and local upgrade.

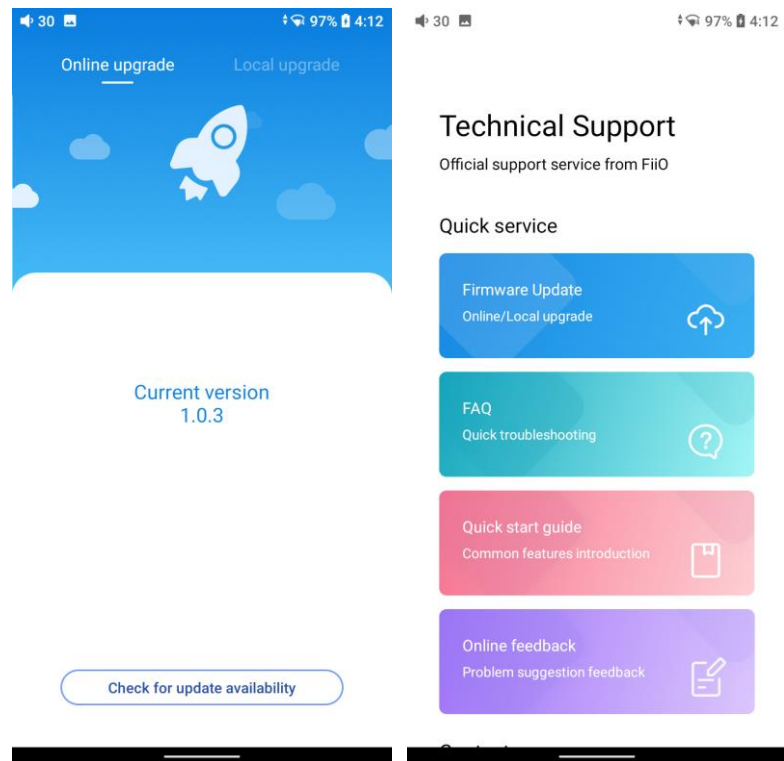

#### **1.Online upgrade**

If a new firmware is available and can be detected (with the M15S connected to an available internet), an upgrade notification will show up in the notification center. Tap on it to enter the update menu for the online upgrade. If there's no upgrade notification showing up, you can go to the ""Technical Support->Firmware Upgrade"" menu, and tap the ""Check for updates"" icon to check manually.

#### **2.Local upgrade**

Also, the M15S can be upgraded locally by a firmware package. Download the firmware package file from FiiO website, and copy it to the internal storage of the M15S or an SD card. Go to the ""Technical Support->Firmware Upgrade->Local Upgrade"" menu, and find the firmware package file to start the upgrade.

Notes:

1.Do not unzip the firmware package file.

2.Before the upgrade, ensure the power of the device is adequate (>30%) so to avoid upgrade failure.

3.If the device goes to factory mode which cannot detect the firmware, the reason may be that the firmware file is damaged. At this time, press the power button to reboot the device. Re-download the firmware file and restart the upgrade..

#### **4. How to install third-party apps?**

There are two ways to install applications that are similar to mobile phones'. 1.After connecting the device to a valid WiFi, go to FiiO market, Google Play or other app markets to download and install the app directly. 2.Local installation: copy the APK file to the M15S. Go to the file management menu to find the file and install it.

#### **5. How to change the language?**

Go to Settings->System->Languages and input->Languages->+ Add a language to choose the intended language. Press the "=" icon on the right side and drag it to the first line to select the language successfully. The language of the FiiO Music app defaults to follow the system's. You can also go to FiiO Music app-> Settings->Languages to choose the language independently.

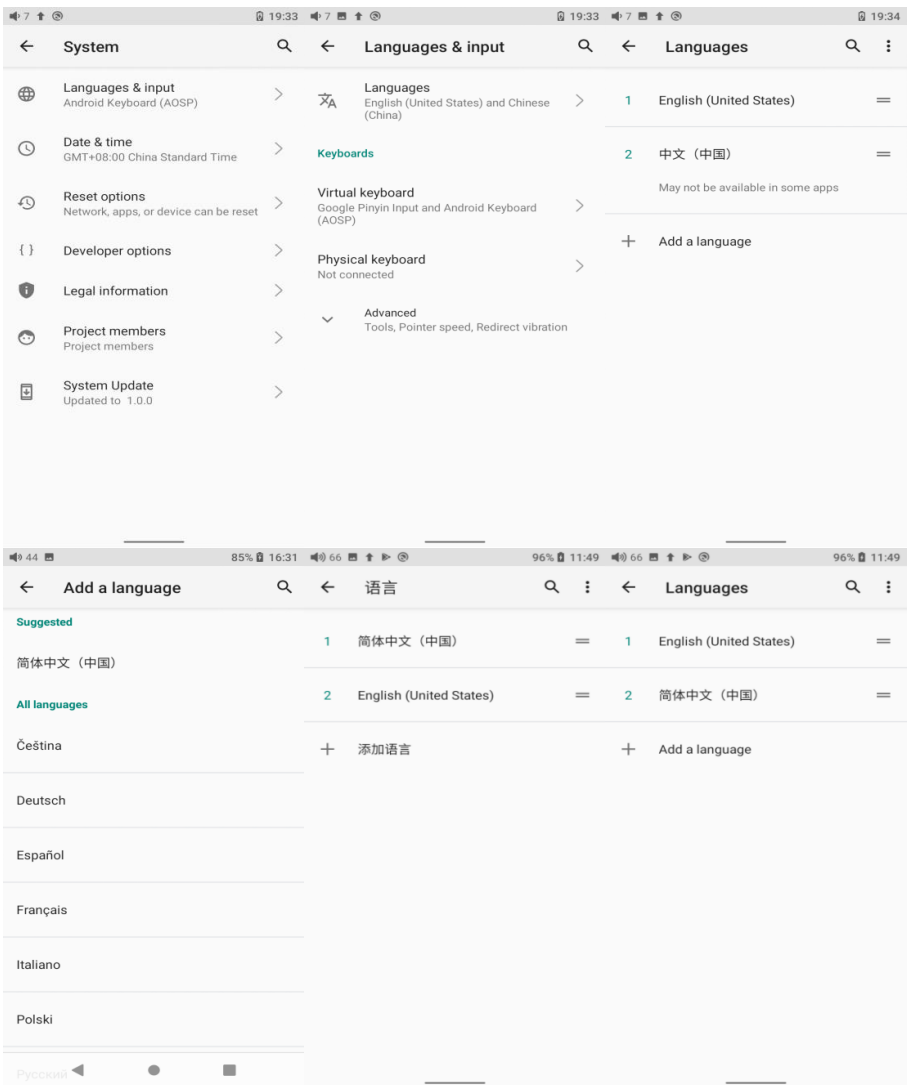

# **6. How to enable the USB DAC function?**

For Mac computers, it is driver-free.

For Windows computers, please make the settings as the followed steps.

1.Install the FiiO DAC driver in the computer first.

2.Switch the working mode of the M15S to USB DAC mode on the drop-down menu or go to Settings->Mode choose menu to enter the USB DAC mode.

3. Connect the M15S to the computer by the USB port. Select the M15S as the audio input both in the computer and the music app, so it can work. Notes:

1. When in the USB DAC mode, the M15S does not support Bluetooth transmitting.

2. When the M15S is used as USB DAC for iOS device, please enable the 'iOS devices decoding' option in the setting menu first.

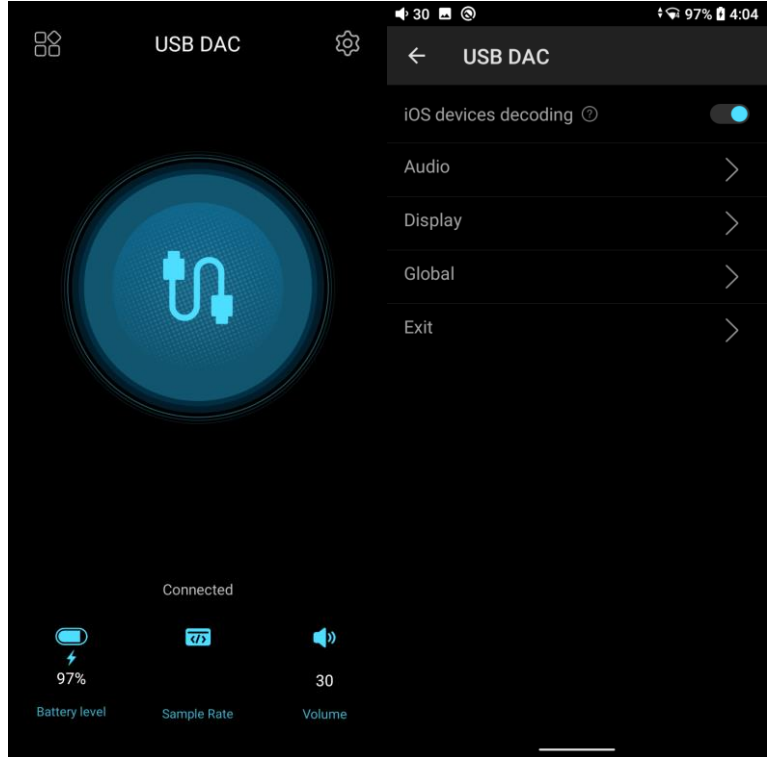

# **7. How to use the M15S as a Bluetooth receiver?**

1. Go to the drop-down or Settings menu of the M15S, and choose the working mode as Bluetooth receiving mode.The M15S will enter pairing state automatically at the first time.

2. Go to the Bluetooth transmitting list of the mobile phone, and tap the M15S to complete the connection.

Note:

1. You could hold the play/pause button for 5 seconds to re-enters pairing state in the M15S.

2. The M15S will reconnect the Bluetooth device connected previously after enter Bluetooth receiving mode again.

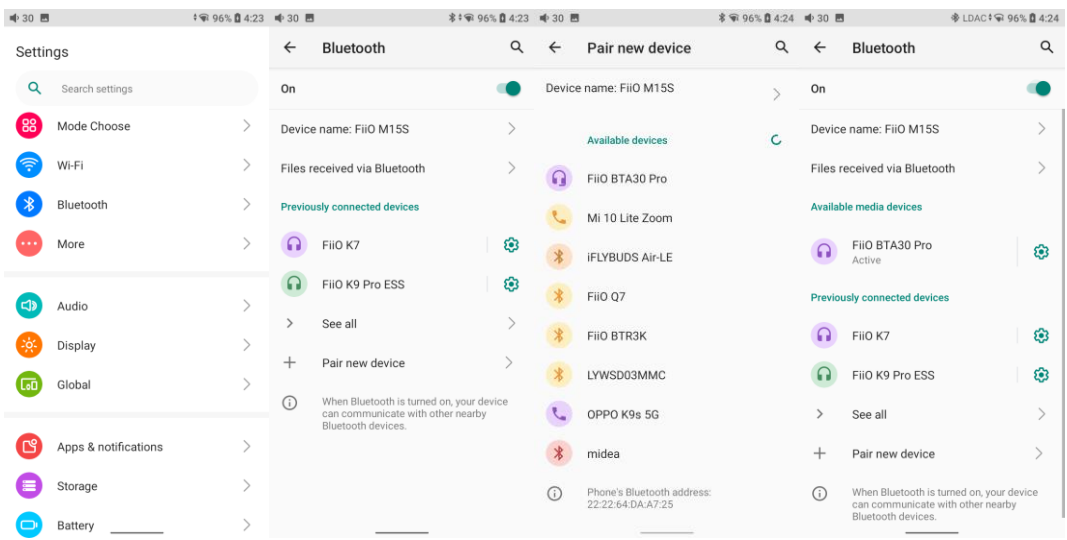

# **8. How to use the M15S as a Bluetooth transmitter?**

It is similar to the mobile phone's. Here are the instructions.

1. Go to the Settings->Bluetooth menu to turn on the Bluetooth function. 2.Make the Bluetooth receiving device, such as Bluetooth earphones, enter the pairing state. (Please refer to the user manual of the Bluetooth receiving device about how to enter pairing state.)

3.Go to the Bluetooth device list of the M15S->Pair new device to complete the connection.

#### **What can be done if the M15S fails to connect to Bluetooth earphones?**

If it fails to connect to Bluetooth earphones for the first time, please make sure the earphones are under pairing state (the connection will fail if the earphones are under reconnecting state for the first-time connection). Go to the Bluetooth menu of the M15S to start the connection.

# **What Bluetooth codecs does the M15S support? And how to switch the Bluetooth codecs?**

The M15S supports LDAC, aptX-HD, aptX, AAC and SBC which can be switched on Settings->Audio->Wireless playback quality menu.

**What can be done if the volume is too low when the M15S is connected to AirPods?**

Go to Settings->About phone, and continuously tap the ""Build number"" 7 times. Go back to Settings->System->Developer options menu to turn off the""Disable absolute volume"". Disconnect and reconnect the two devices through Bluetooth.

# **9. How to enter enhanced over-ear headphone mode(Ultra High mode) and Desktop mode?**

When the M15S is connected to fast charging adapter, the enhanced over-ear headphone mode could be enabled. At this time, the system will pop up a window to prompt the selection of Ultra High Mode and Desktop mode. And the enhanced over-ear headphones mode will be added to the gain setting menu. Please choose whether to switch according to your needs.

#### **Ultra High Mode**

The max output power will be1200mW@32Ω in the ultra high mode, and the power supply of

the amp module will be increased to +7.6V.

#### **Desktop mode**

When the desktop mode is selected, the machine will be powered by USB, and its battery will neither be charged nor powered, effectively increasing battery life.

#### **How to exit Desktop mode?**

You could turn off the Desktop mode from system setting-General-Desktop mode.

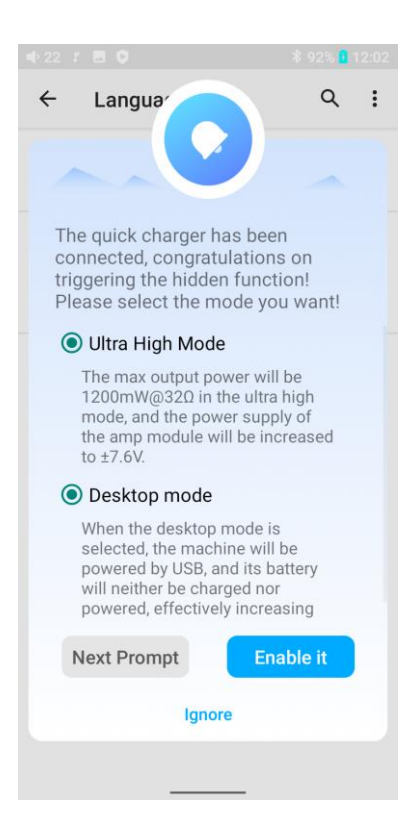

#### **Introduction to system settings menu**

Here is the system settings menu of the M15S

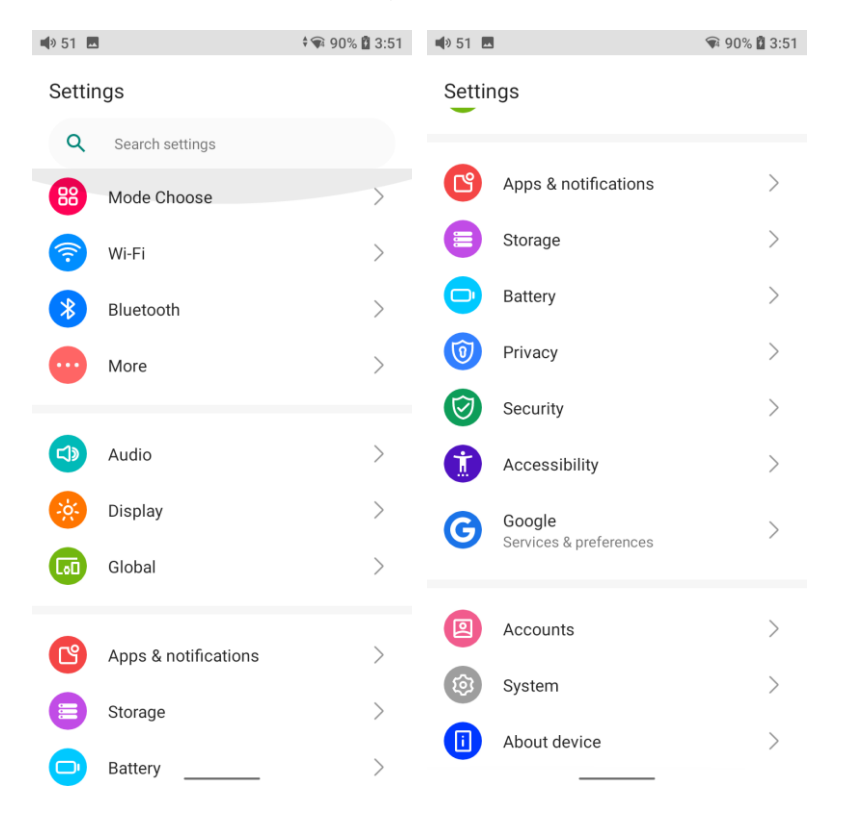

#### **1.WiFi**

The M15S supports a WiFi connection of 2.4/5G dual-band for music resources access. Here are the steps to connect the M15S to a new WiFi device.

1) In the settings menu of the M15S, tap "WiFi".

2) Turn it on. The M15S will automatically search for and list available WiFi devices nearby.

3) Tap the intended WiFi device and connect them.

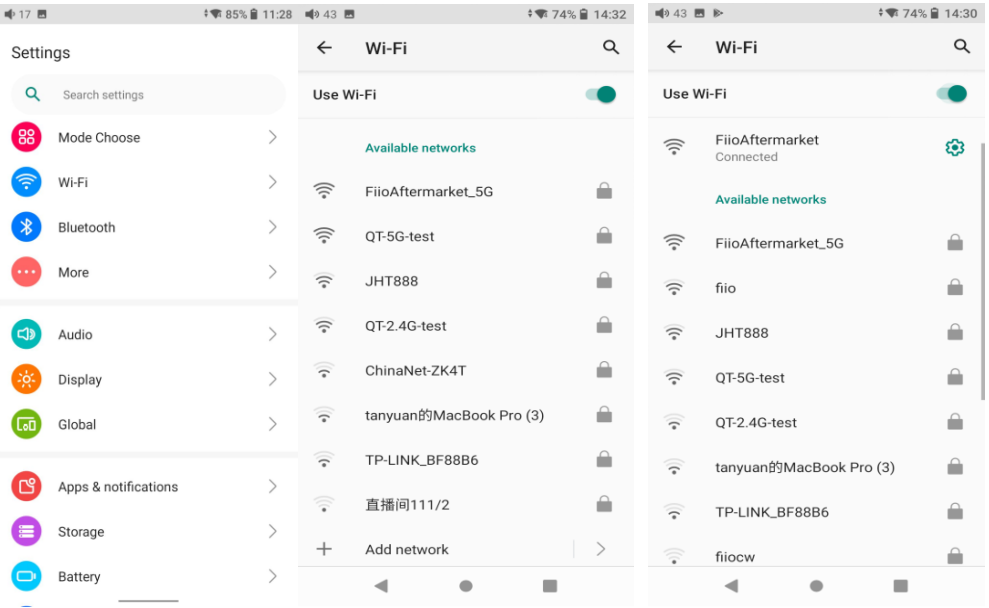

# **2.Bluetooth**

The M15S supports lots of Bluetooth codecs for both transmission and reception, allowing for rich wireless connections.

#### **Bluetooth transmitter instructions**

When being a Bluetooth transmitter connecting to new Bluetooth devices (such as Bluetooth headphones, Bluetooth speakers), the M15S needs to pair with the Bluetooth device first. Here are the steps.

1. Go to the Settings->Bluetooth menu to turn on the Bluetooth function.

2.Make the Bluetooth receiving device, such as Bluetooth earphones, enter the pairing state. (Please refer to the user manual of the Bluetooth receiving device about how to enter pairing state.)

3.Go to the Bluetooth device list of the M15S->Pair new device to complete the connection.

4.Tap the intended device to start the connection. Successfully connected devices will be displayed on the list of Available media devices with an "Active" prompt.

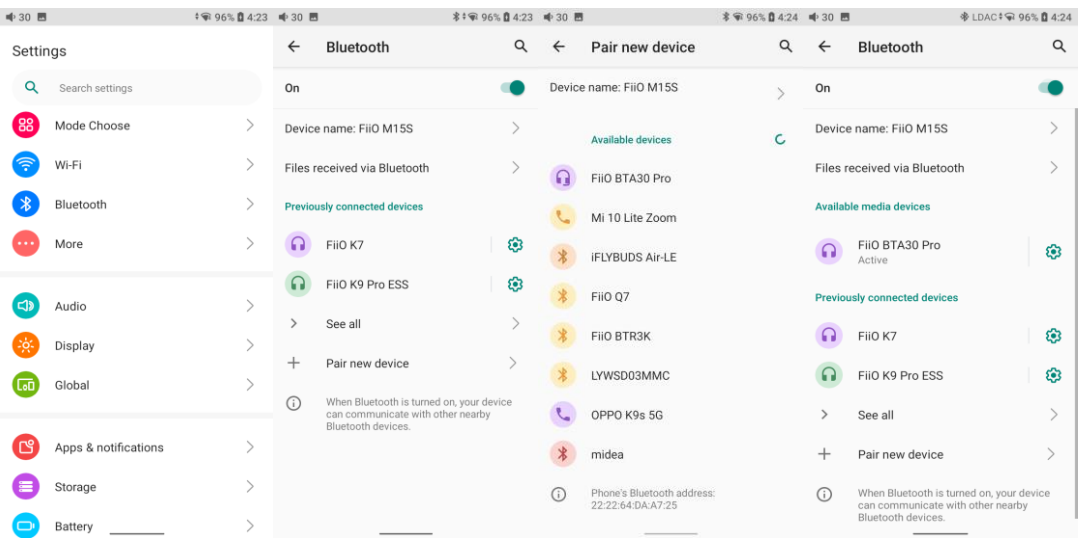

Before connecting to a Bluetooth device, you can select the Bluetooth codec you like in the M15S. Here are the steps.

1) Go to the Settings->Audio menu.

2) Tap Wireless playback quality-> choose the intended Bluetooth codec.

Note:

When the Bluetooth is enabled, the M15S will preferentially connect to the last-connected available Bluetooth devices.

#### **Bluetooth Receiving mode**

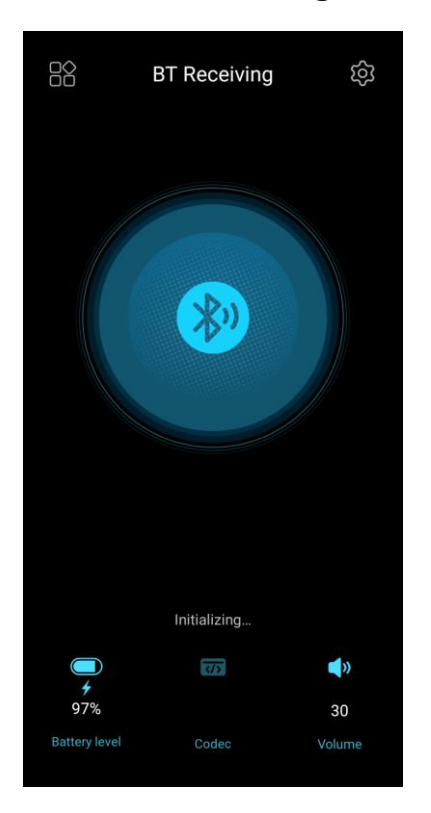

1. When switching to the Bluetooth Receiving mode for the first time, the M15S will automatically enter the pairing state. The next time it enters Bluetooth Receiving mode, it will reconnect to the last connected device automatically.

2. Go to the Bluetooth transmitting list of the mobile phone, and tap the M15S to complete the connection.

-Force the device to enter pairing mode: Hold the Play/Pause button for about 3 seconds.

-Manually enter reconnecting mode: Short press the Play/Pause button when not in pairing mode.

-Clear current pairing: Hold the Previous and Next track buttons at the same time for about 3 seconds.

-Play/Pause: Short press the Play/Pause button.

-Previous/Next track: Short press the Previous/Next track button.

# **3.Audio**

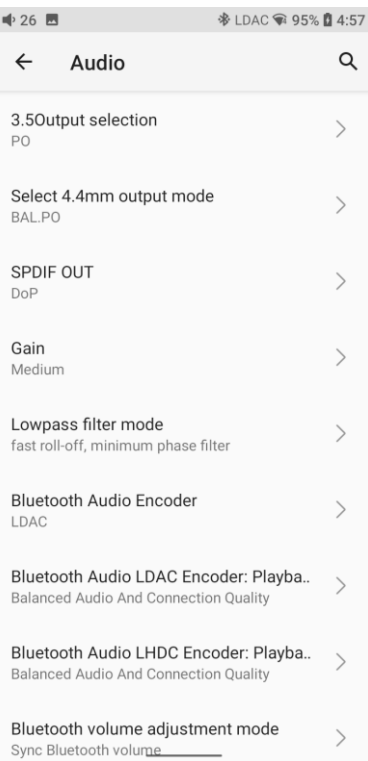

# **3.5Output selection**

PO (Power output), generally used when connecting to earphones and

#### speakers

LO (Line out), generally used when connecting to power amplifiers

SPDIF (Coaxial out), generally used when connecting to DACs

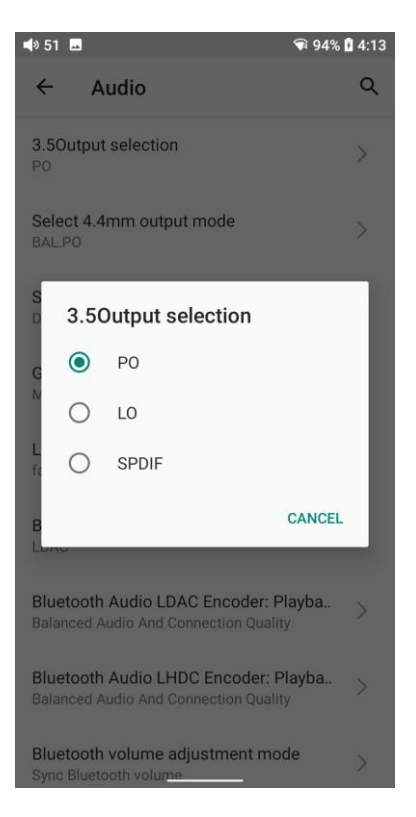

# **Select 4.4Output mode**

BAL.PO and BAL.LO available

#### **SPDIF out**

(it only needs to be set in this way when the coaxial output is used) D2P mode: when playing PCM signals, it will output raw PCM signals; when playing DSD signals, it will first convert DSD to PCM and output PCM signals. DoP mode: PCM will be output as PCM signals while DSD will be output as raw DSD signals.

Notes:

Select DoP first. For some devices that are not supportive of DoP, please select D2P.

#### **Gain**

There are 4 levels, Over-ear headphone mode, High, Medium and Low, corresponding to 4 levels of output voltages. You can select different Gains according to the earphones used.

When the M15S is connected to fast charging adapter, the enhanced Ultra high mode could be enabled.

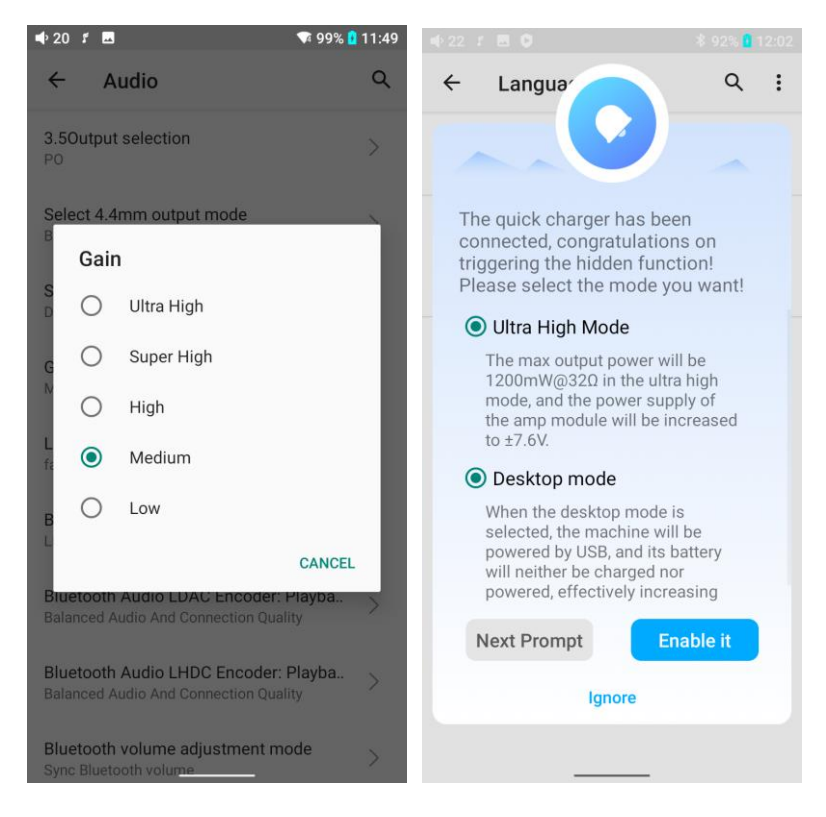

# **Lowpass filters mode**

There are 7 different filters built in the M15S for your preference.

Filters are the sound effects born with the chip, which only has slight adjustments for the sound. Here are some introductions to some filters. These are only for reference since actual listening also has something to do with the matched device.

1) fast roll-off,linear phase filter: Most Common filter with clean suppression and high rejection, best for music with high transients. Provides crisp clean highs

2) slow roll-off,linear phase filter: coherent and clear sounds, positioned near the middle. It is suitable for classical music.

3) fast roll-off, minimum phase filter: Minimal Pre- Ringing, preferred for Imaging and soundstage. No aliasing in frequency domain. Stronger bass than Linear Phase,clean highs

4) slow roll-off, minimum phase filter: Non-Symetrical filter designed to minimize pre-ringing. Strong punchy bass with good transient attacks 5) apodizing fast roll-off,linear phase filter: Version of Linear phase fast roll-off filter optimized to improve pre-ringing.

6) hybrid fast roll-off, minimum phase filter: Combination of Linear-phase and Minimum-phase. Fast transient attack, strong punchy bass, crisphighs. 7) brickwall filter: On of the earliest designs, intended for highest suppression possible,with high delay and pre-ringing

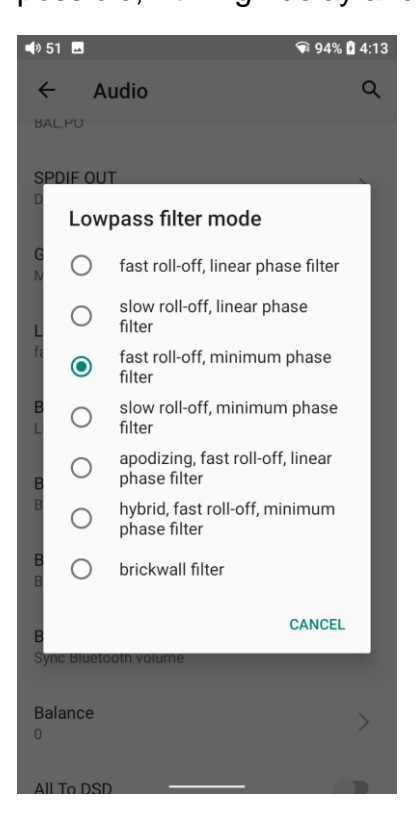

#### **Bluetooth Audio Encoder**

The Bluetooth transmission takes the highest codec by default. You can choose the highest codec supported for the Bluetooth connection by this option.

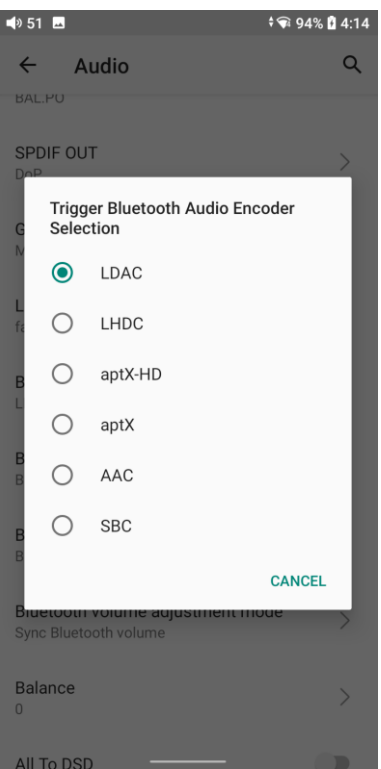

#### **Balance**

If there is any imbalance between the left and right channels when playing music, you can adjust the channel balance here. It has up to 10 levels available.

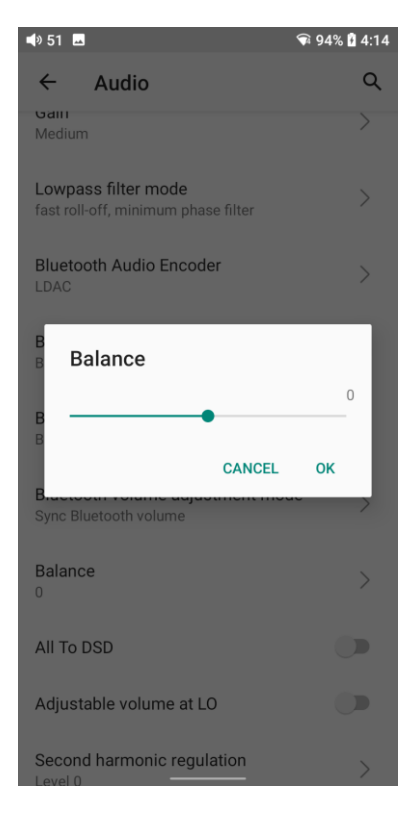

#### **All To DSD**

When the All To DSD function is turned on, the PCM signals will be converted to DSD for output with sound quality further improved.

[Principle]All To DSD is mainly about switching digital signals from PCM to DSD format. So when making digital-to-analog conversion, it can use DSD format, enriching music styles with clearer and natural sound quality. In addition, since the lowest format of the DSD is DSD64, i.e. 4 times of the 44.1k/16bit (just looking at the data size), the All To DSD function is upsampling the 44.1k/16bit audio signals. Third-party apps also support All To DSD.

[Notes] When the All To DSD function is turned on, the CPU will consume more power, which will shorten the play time of the M15S with obvious heating on the body.

During the process of using, if you notice that the total battery life is much shorter than that written on the specification table on our website, please check if the All To DSD function is turning on. It is suggested to turn off the All To DSD function and follow the provided test conditions to check the battery life of the M15S again.

#### **Adjustable volume at LO**

When it is turned on, the volume will be adjustable in LO mode. If it is turned off, the volume will be fixed as maximum.

#### **Second harmonic regulation**

The Second Harmonic regulation could imitate the special distortion in Tube Headphone Amplifier and add the Second Harmonic manually. Just like the harmony in music. This option will work when the volume level is high enough. So it is recommended to enable this option when you are using the over-ear headphone with a volume level higher than 70 in the player, you will hear the difference.

#### **4.Display**

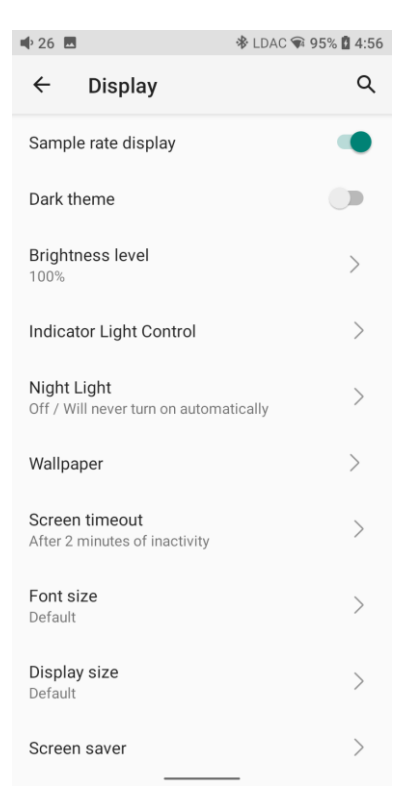

The display settings consist of Sample rate display, Dark theme, Brightness level, Indicator light control, Night light, Wallpaper, Screen timeout, Font size, Display size, Screen saver and lock screen display. The following are detailed descriptions of some common items.

#### **Sample rate display**

With it turned on, the sample rate of the currently playing song will be displayed.

#### **Indicator light control**

The brightness level and light color of the volume knob indicator light under working and charging status can be set in this menu.

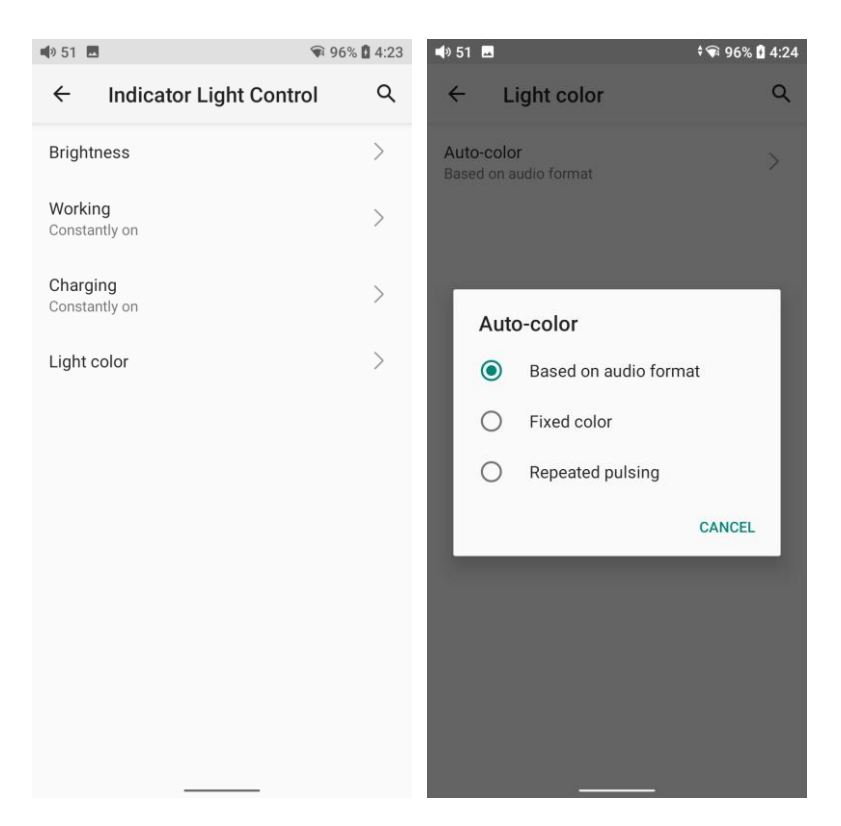

#### **Screen timeout**

This option is to set the time when the device will enter sleeping mode after inactivity. The device will enter low power consumption mode after 10 minutes of sleeping. Short press the Power/Lockscreen button to wake it up.

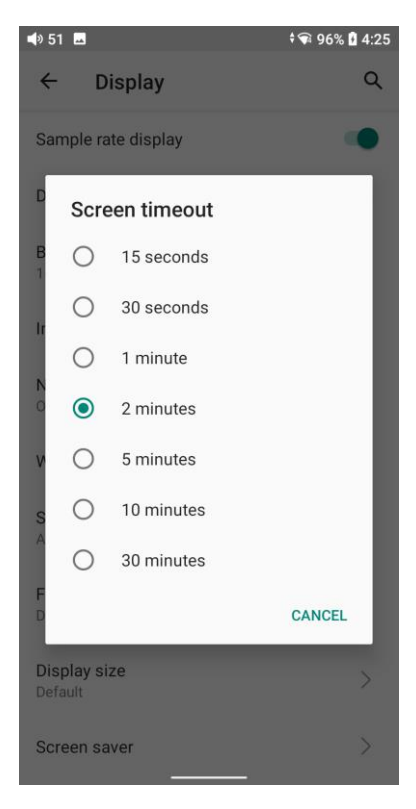

# **Night light**

The color of the display screen will be adjusted in amber under Night light mode. You could enable the Night light mode at a custom time , or from sunset to sunrise.

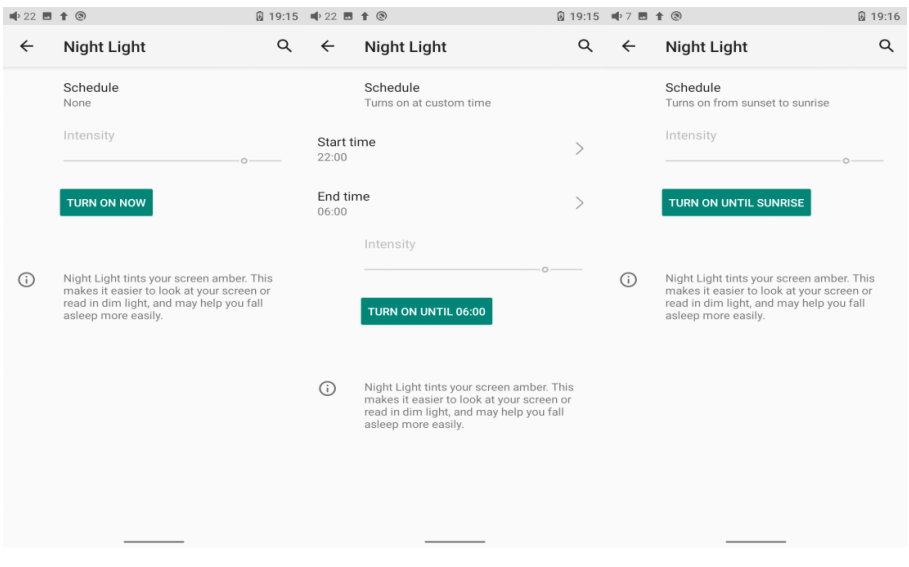

#### **Font size**

There are four standards available, which respectively are small, default, large

#### and largest.

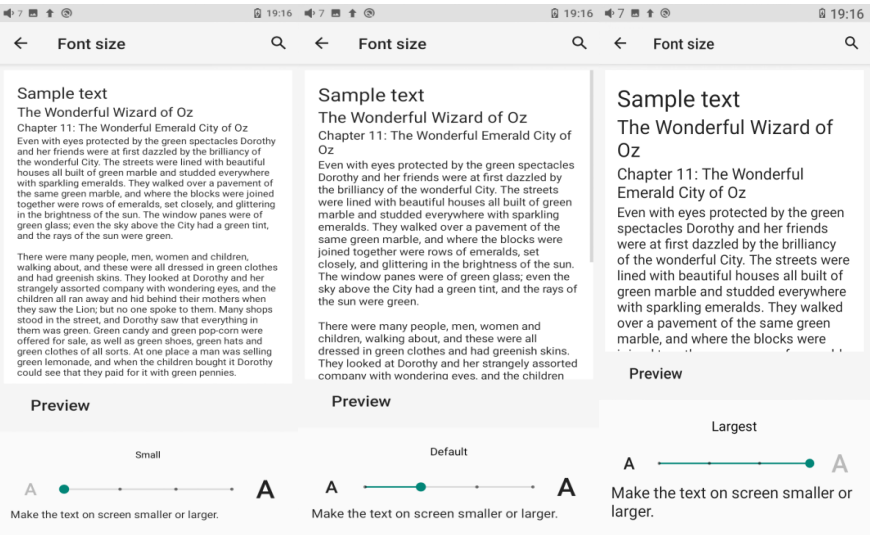

#### **Display size**

The display size corresponds to the size of the icons and texts displayed on

#### the screen.

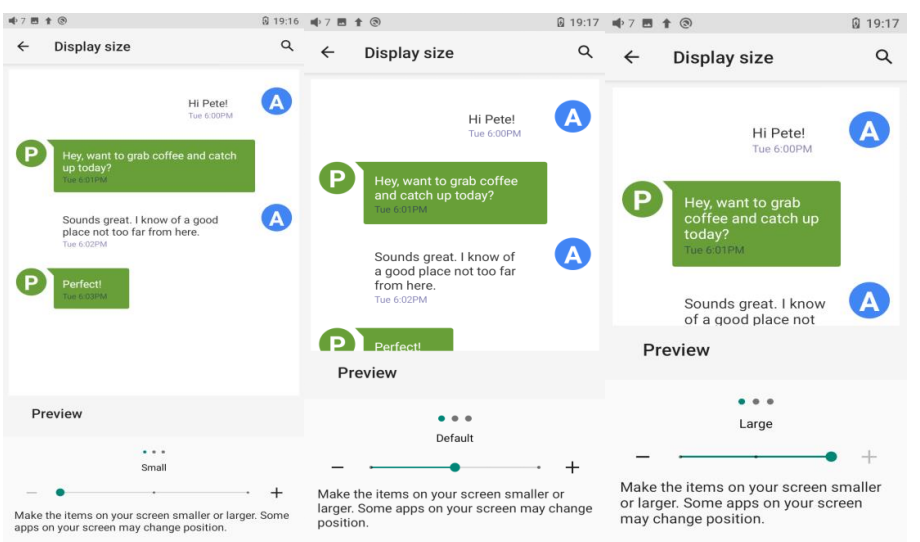

# **5.Global**

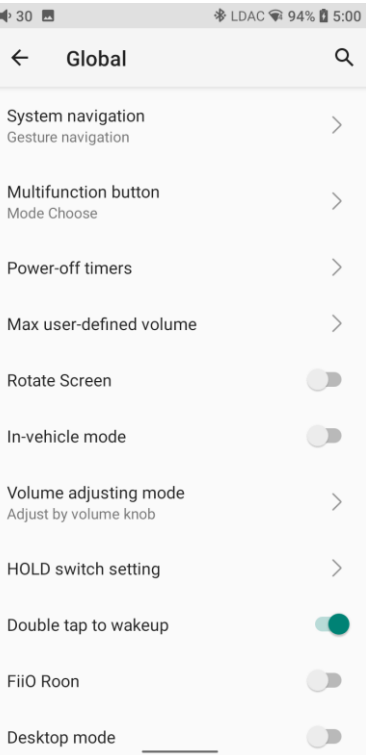

# **System navigation**

There are 3 navigation ways for your preference and needs, including Gesture

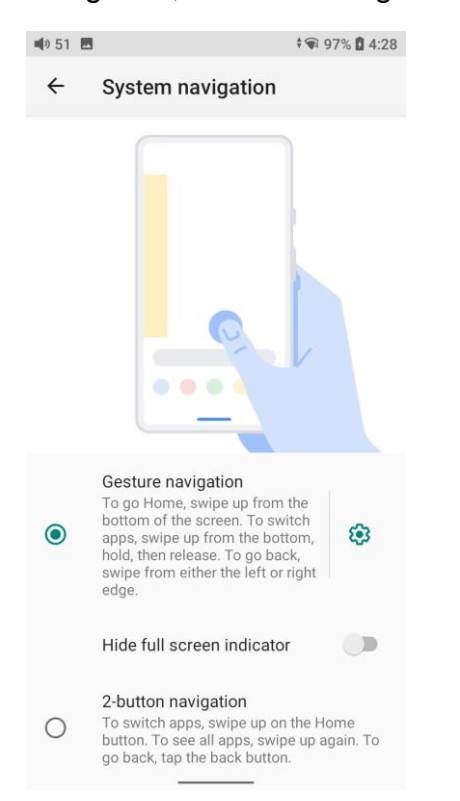

navigation, 2-button navigation and 3-button navigation.

#### Gesture controls introduction

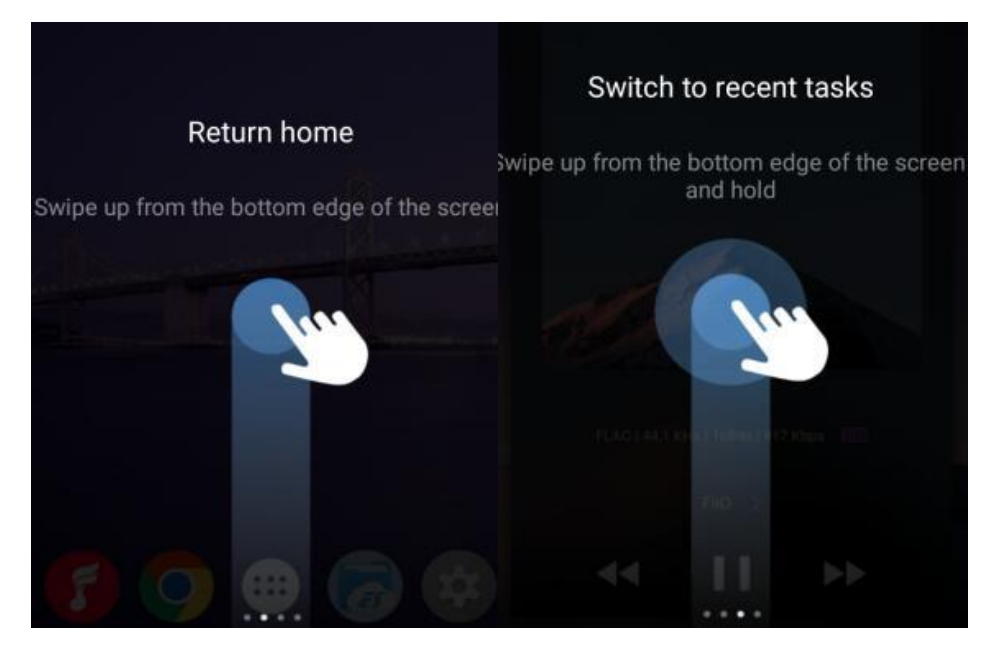

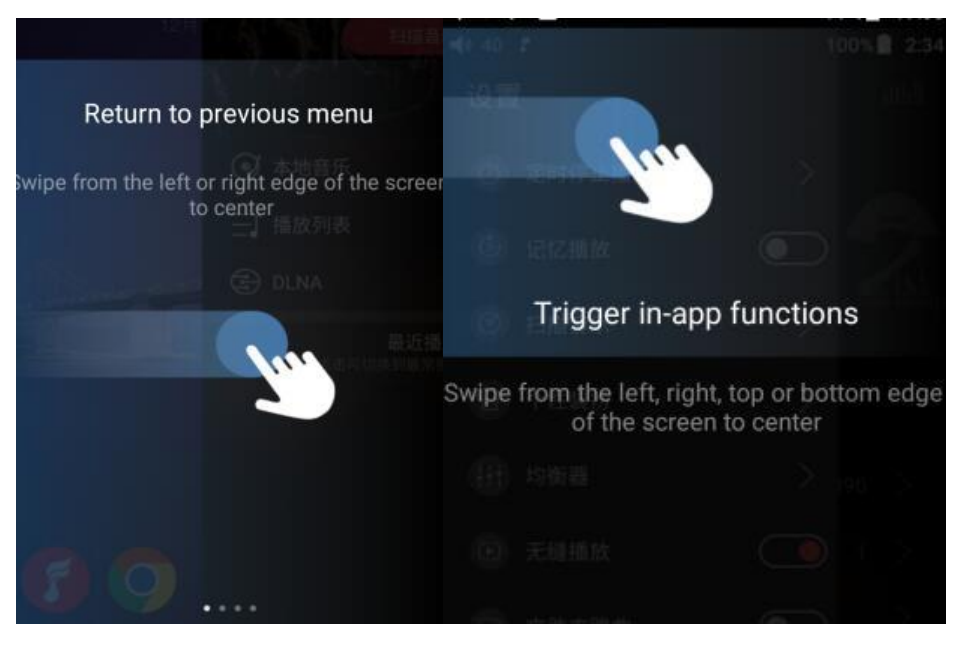

#### **Multi-function button**

To assign the function of the multifunction button on the left side.

You can customize the multi-function buttons to select a frequently used function for one-button quick start.

For example, you can set the button to add to favorites, random play,

play/pause, switch filter, switch equalizer, delete the currently playing song,

switch to USB DAC mode, switch to Bluetooth mode, no function, etc.

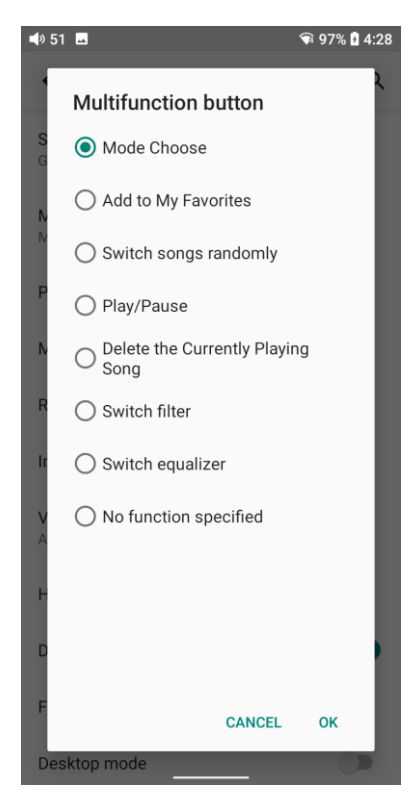

#### **Power-off timer**

There are two types of the timer, Sleep and Idle poweroff.

#### **Sleep**

The device will automatically shut down when the time reaches the set value. It can be set to any integer value between 0 and 120 minutes. (Note that if it is turned OFF, the sleep shutdown function will be disabled.)

#### **Idle poweroff**

If the device is not working without any operation, it will automatically turn off once the timer reaches the set value. It can be set to any integer value between 0 and 50 minutes. (Note that if it is turned OFF, the idle shutdown function will be disabled.)

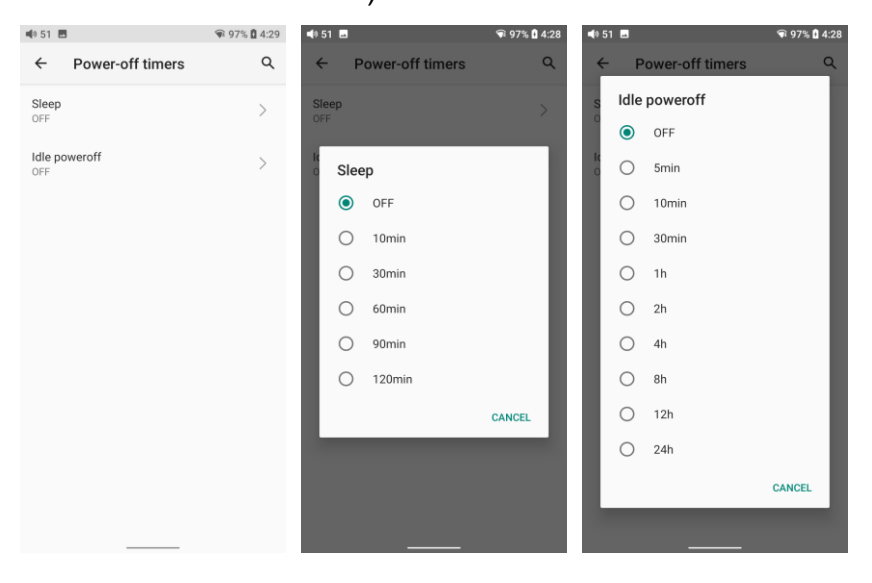

#### **Rotate screen**

The display page will rotate 180° if it is enabled.

#### **In-vehicle mode**

【Principle】After turning on the In-vehicle mode, you can connect the USB 3.0 port of M15S to the on-board USB port. And the M15S will power on automatically and switch to the In-vehicle mode screen when the vehicle engine starts, and power off automatically when the vehicle engine stops.

【How to set】Go to Settings->Global->In-vehicle mode, or the drop-down menu to turn on the in-vehicle mode.

(Some onboard USB ports may encounter interruptions when connecting to the M15S, in which case you can try to use FiiO's USB isolator, the LA-UA1, to fix the problem.)

\*The in-vehicle mode will only work for USB 3.0 port in the M15S.

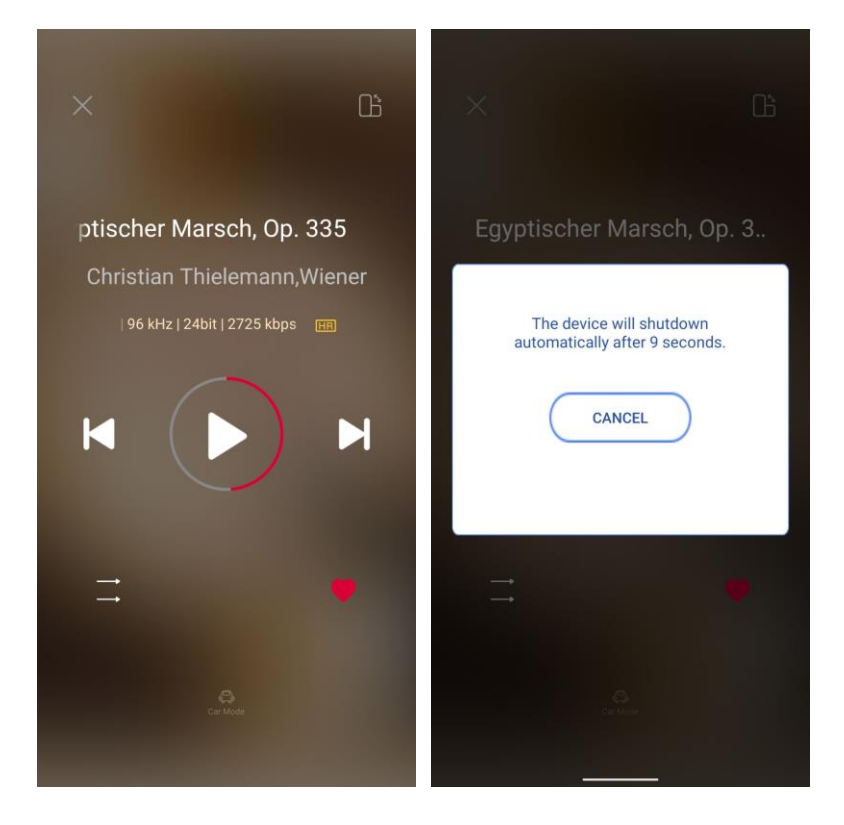

#### **Volume adjusting mode**

The M15S use the volume knob for adjusting the volume by default. The volume button could not adjust the voulme at that time. You could switch this option to 'Adjust by volume button' and the volume button could adjust the volume now. Please select the option according to your need.

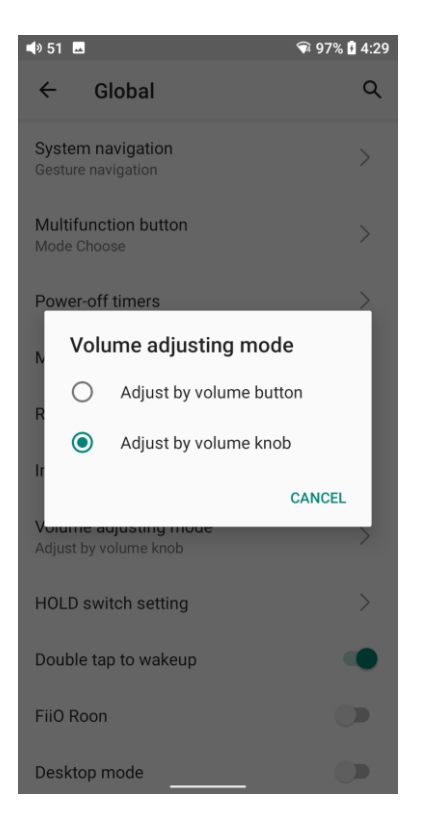

# **Hold switch setting**

If the HOLD switch is turned on, you can enable/disable any buttons, touch

screen or the volume knob.

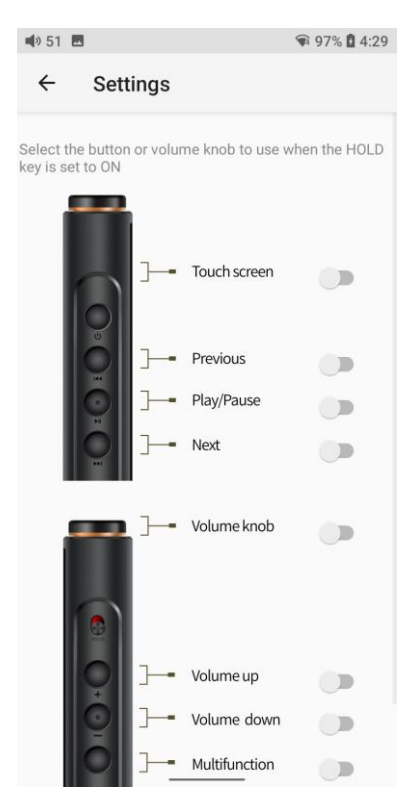

#### **Double tap to wakeup**

If it is enabled, double tap the screen can wake up the M15S when it is under off or in sleeping states.

# **FiiO Roon**

The M15S is Roon Ready certified, allowing you to access music from a ROON CORE source such as a NAS or a computer.

How to use FiiO Roon(Roon Ready) in M15S?

1. You need to have a PC running Roons core software before anything else.

You can't just run it on the M15S since it is only an endpoint or controller.

Official website of Roon: https://roonlabs.com/

2. Download Roon on your computer and log in your Roon account. On the computer:

Roon-Setting-Storage: Add local music or log in your Tidal account as the media library

Roon-Setting-Audio: Enable the M15S.

3. The computer and M15S should connect to the same Ethernet. Start the Fiio Roon in M15S and start up the Roon Ready feature on the R7 to enable full bit perfect audio.

# **Desktop mode**

When the desktop mode is selected, the machine will be powered by USB, and its battery will neither be charged nor powered, effectively increasing battery life.

How to exit Desktop mode?

You could turn off the Desktop mode from system setting-General-Desktop mode.

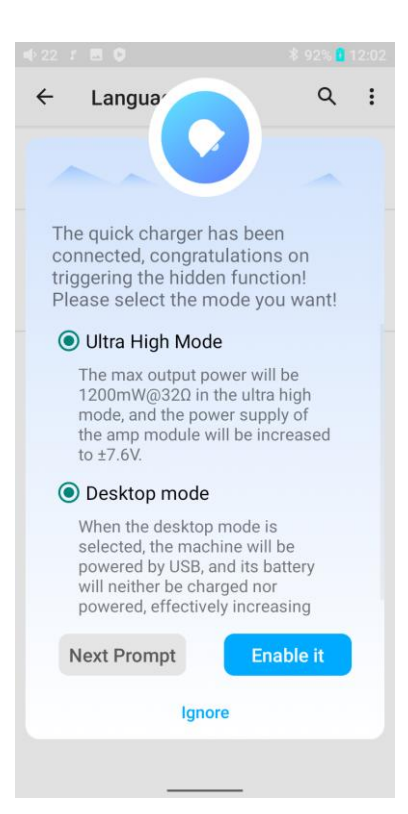

#### **System**

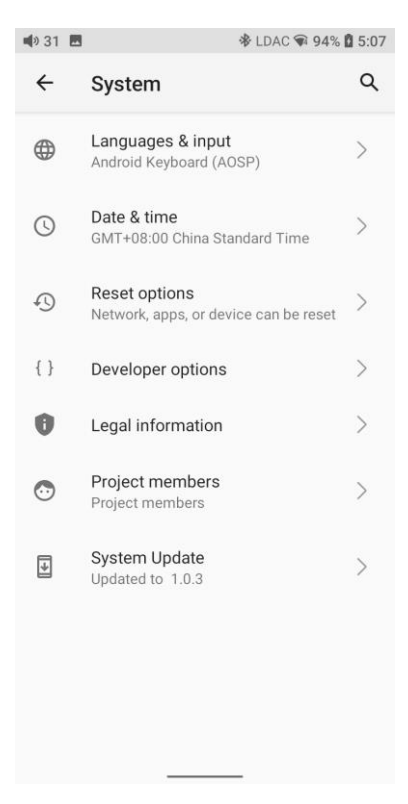

#### **Languages & input**

The first time the device starts up, you can choose an appropriate language

from the prompt.

If you want to choose other languages, you can go to the Settings menu. Here are the instructions.

1) Go to the menu of Settings-> System-> Languages & input-> Languages;

2) In the Languages page, tap Add a language;

3) Select a language;

4) After selecting the language, hold the "=" icon on the right side of the target language and drag it to the top, so to successfully select the language.

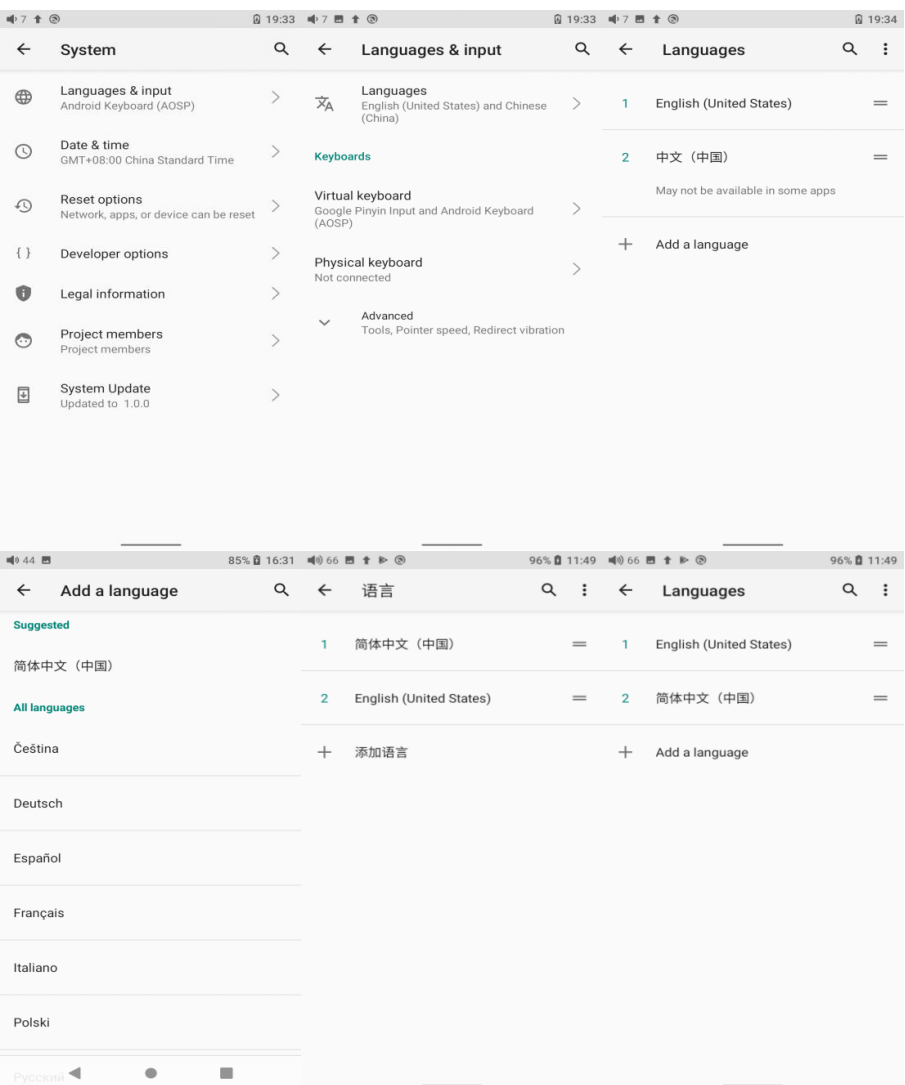

# **Reset options**

"Reset WiFi, mobile & Bluetooth" will reset all network settings, including WiFi

and Bluetooth.

"Reset app preferences" will reset all preferences including the items shown in the following picture.

"Erase all data", i.e. factory reset, will erase all data from your device's internal storage, and all settings will be reset to default. Please back up your important data before resetting.

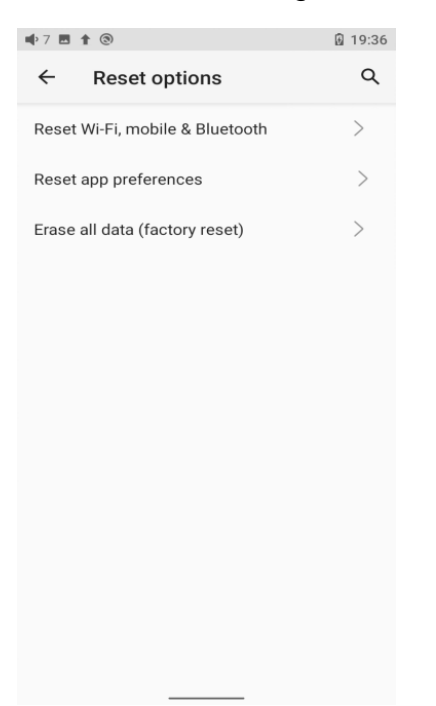

#### **FiiO Music APP**

The M15S has built in the FiiO Music app, a professional audio playing application specially developing for Android-based system and flagship-grade music players.

#### **1.Homepage**

FiiO Music APP will enter the homepage once it starts up as shown below.

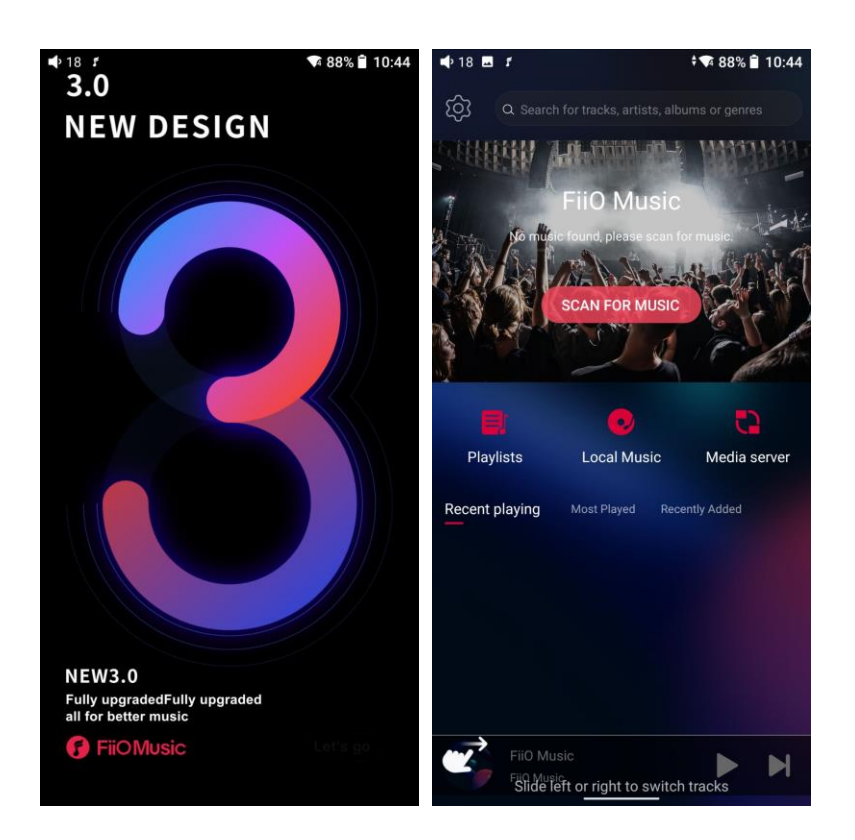

1) Settings icon: tap the icon to enter the settings page.

2) Playing menu: press the icon to enter the playing page.

3) Recently playing: the list of recently played songs will be presented chronologically.

4) Frequently played: the list of recently played songs will be presented based on playing frequencies.

5) Recently added: a list of recently added songs will be presented chronologically.

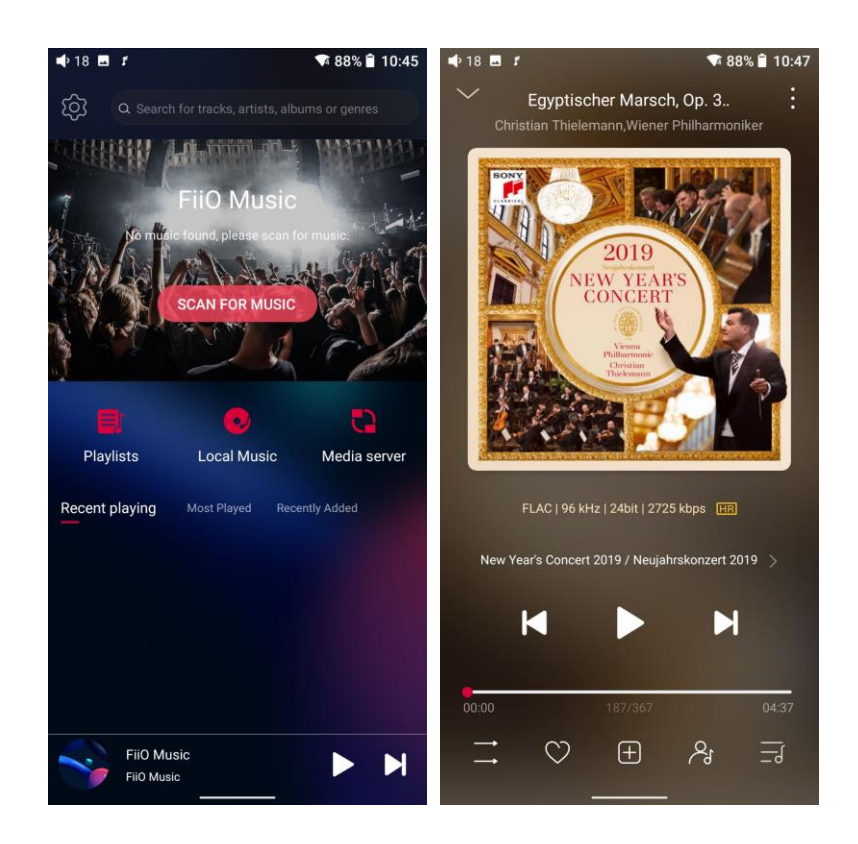

# **2.Quickly locate all songs**

Slide the screen with your finger on the letter bar at the right side. A quick search icon will show up in the middle of the screen. Sliding to corresponding initials and relieving your finger, it will directly jump to the songs starting with the initial you have chosen.

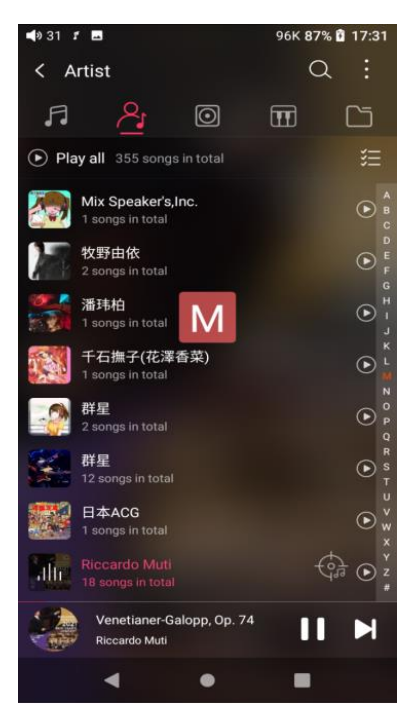

# **3.All songs menu**

Tap the icon at the right corner of each track to wake up the hidden menu.

Then tap the icon in the menu to perform corresponding operations.

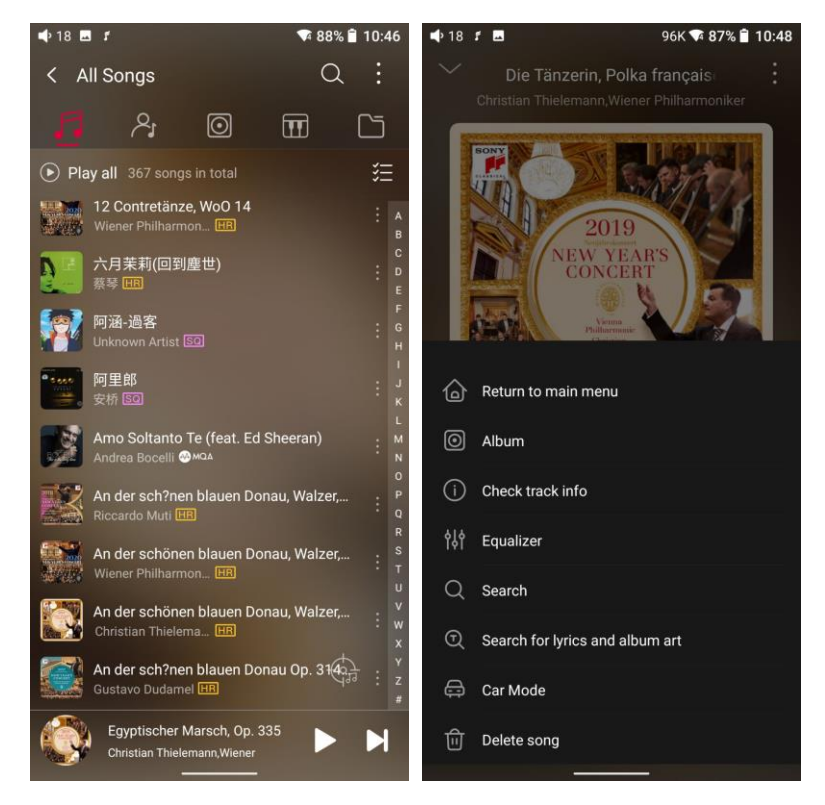

Tapping the hidden menu on the upper right corner of the screen, you can decide the way of songs sorted as Sort by date added, Sort by filename and Sort by the first letter.

Bulk management: Play music, WiFi music transfer, Add to my favorites, Add to playlists, Delete selected, and Exit bulk management.

#### **4.Now playing page**

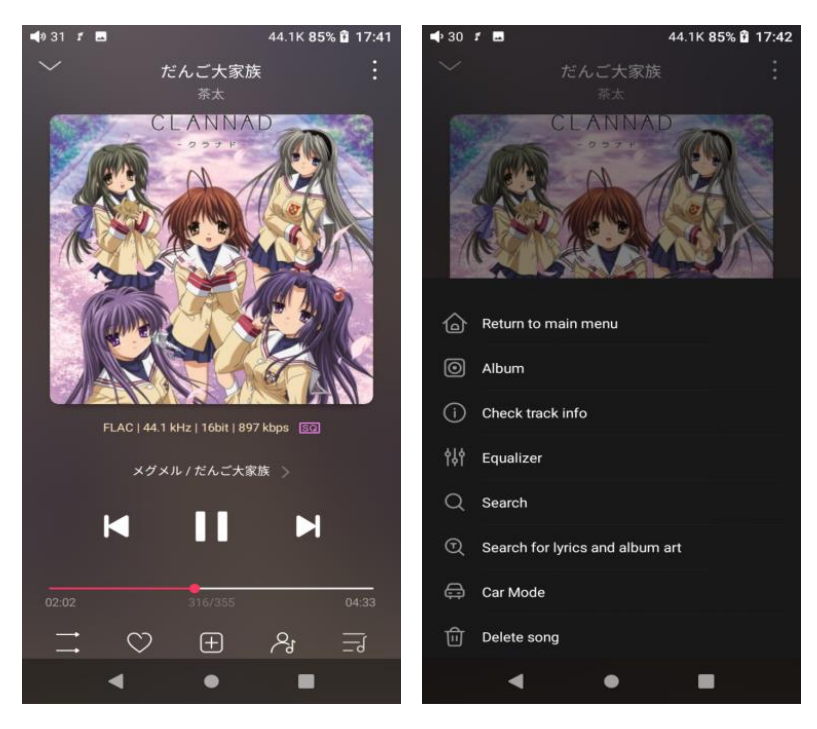

Switch page: by tapping the middle of the album cover, it will switch pages between album cover and lyrics circularly. Swipe left and right to switch songs. Adjust volume: slide up/down on the volume touch panel or press the physical button to increase/decrease the volume.

Playing progress: slide left and right on the progress bar below the album cover to quickly adjust the progress of the now playing song and jump to the corresponding part of the track now playing;

Notes: on the lyrics display page, you can adjust the song progress, lyrics timeline and font size.

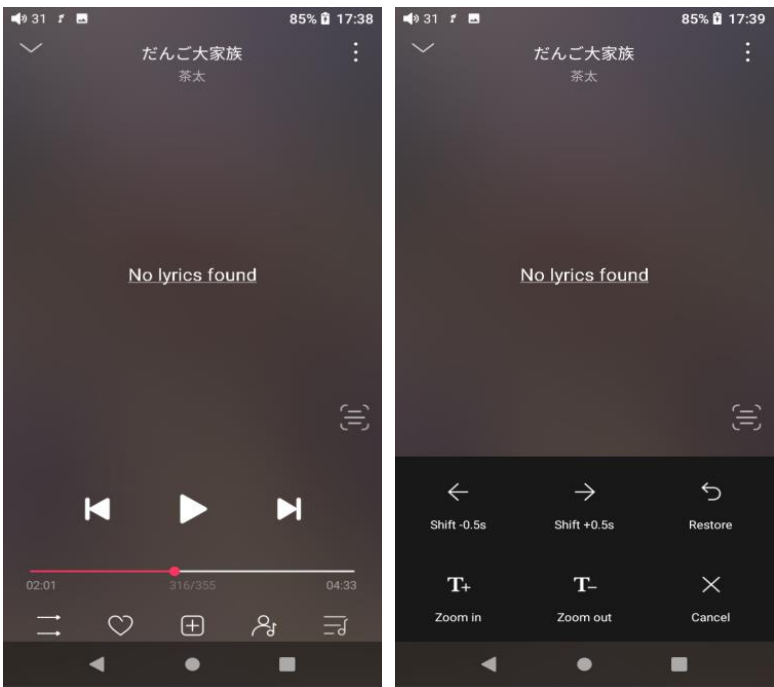

# **5.Equalizer**

FiiO Music has a built-in equalizer, on which you can straightly choose the preset EQ for listening, or adjust it through the 10 frequency bands within 20Hz~20kHz from -12 to +12 dB, fully meeting personal music tastes.

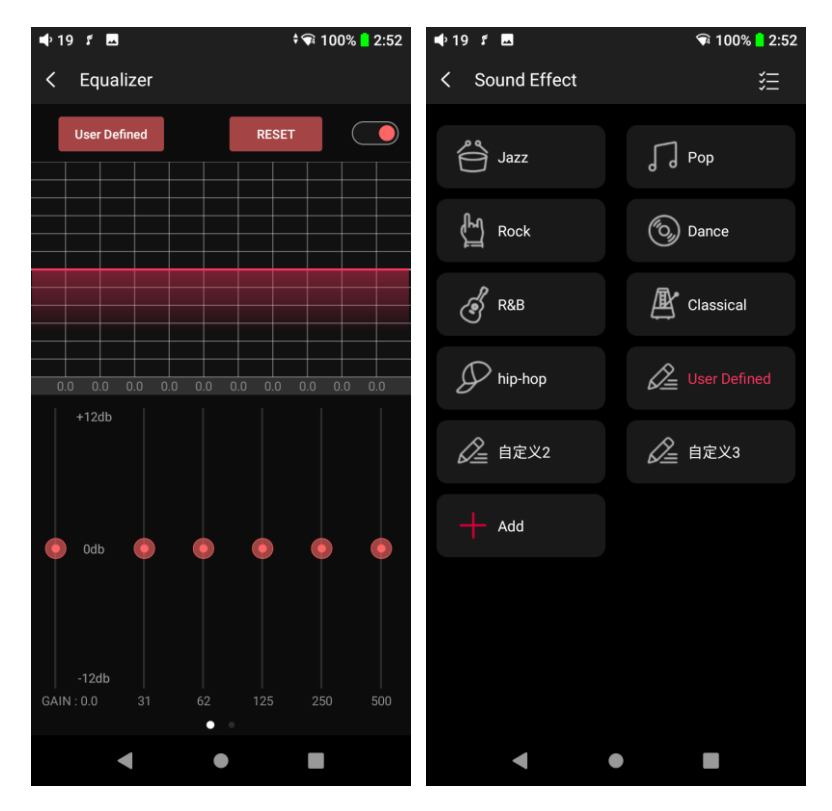

**Preset EQ:** After turning on EQ switch, click the top left button and choose preset equalizer.

**User Defined EQ:** drag the corresponding frequency band up and down to slightly adjust the EQ curve (on the bands page, switch left and right to change the option). Successively adjusting the EQ in need, it will immediately take effect.

Note: PEQ switch could be enabled from Lab Features option. When the switch is on, the EQ panel will be replaced with a parametric EQ panel so that you can adjust the frequency bands manually.

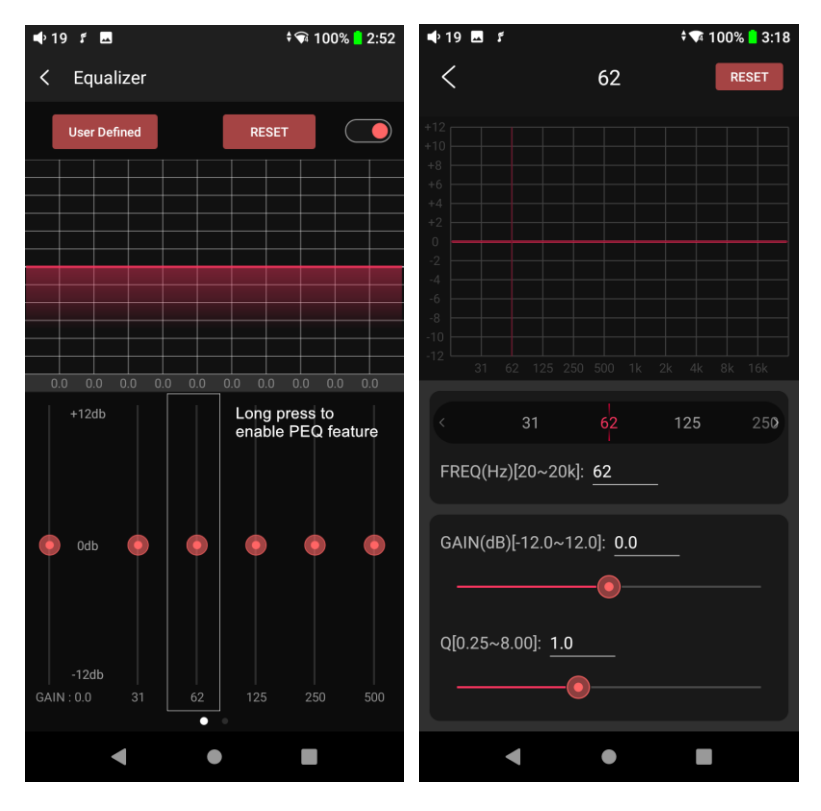

**Reset EQ:** Tap the Reset button at the upper right corner to reset the present EQ.

Notes: if the system is reset to factory mode, all EQ settings will be reset to default.

#### **6.UV meter**

There is a newly added UV meter (audio meter) with a dB threshold and dynamic pointer displayed. Closing to the red threshold of 0dB means audio distortion.

How to enable it: tap the song cover on the now playing page to enter the UV meter displaying page.

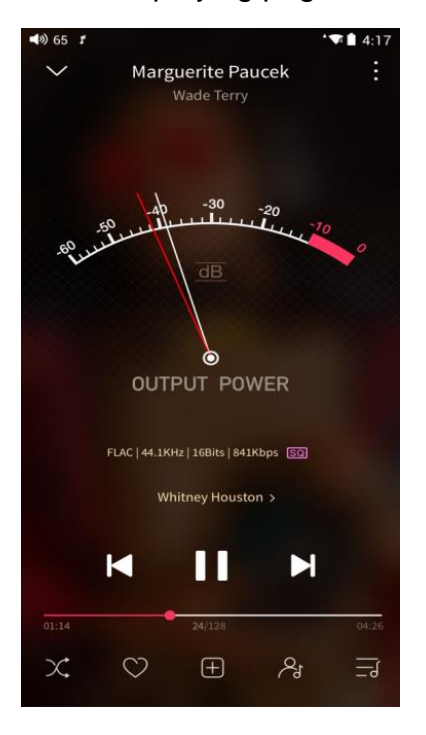

# **7.Frequency spectrum playing page**

There is a newly added frequency spectrum mode in the now playing page, which has 3 built-in spectrum effects available. Besides, users can self-define Full screen display or Original display for the spectrum mode. How to enable it: go to the Settings menu in FiiO Music app->Theme->Now playing page. Choose Spectrum display.

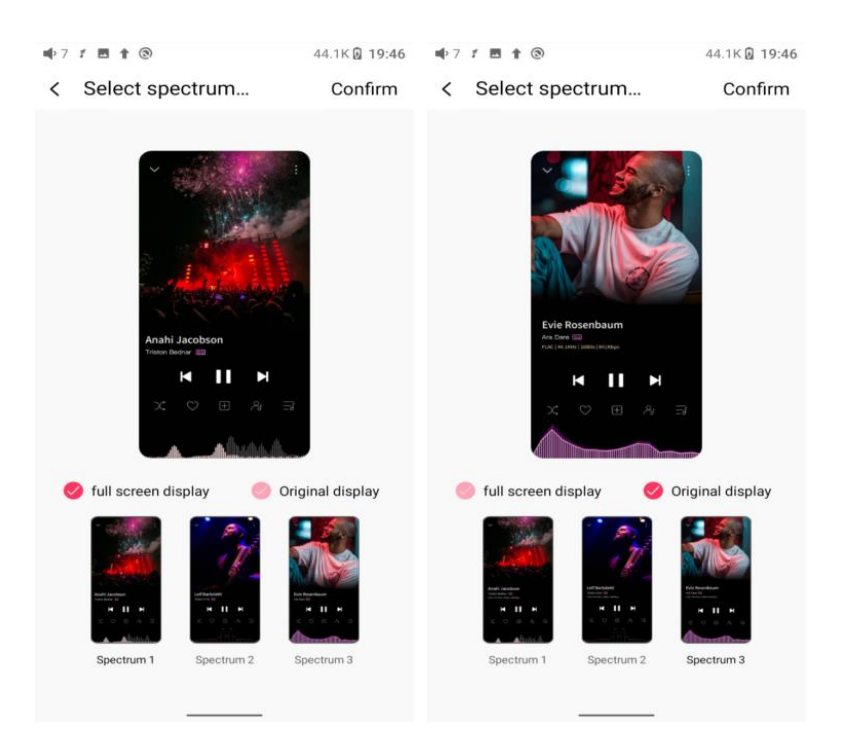

Square cover and large cover:

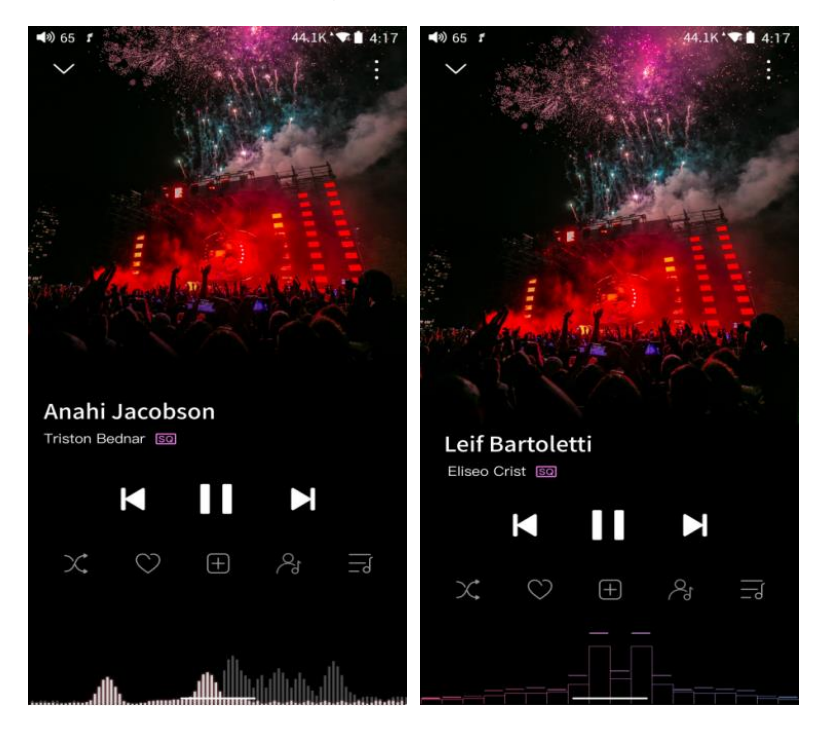

FiiO Music app keeps upgrading and maintaining. For the newest instruction, please visit our official forum:

https://forum.fiio.com/note/showNoteContent.do?id=20210507162642577434 9&tid=17

Instructions for commonly-used functions

#### **1.Screenshot**

The M15S supports screenshot: swipe down the screen with 3 fingers, or hold the power and volume down button at the same time. The screenshot is stored in FiiO M15S\Files\Internal storage\Pictures\Screenshots.

# **2.USB Audio digital output**

The M15S supports connecting to external decoders (USB Audio). Follow the steps to enable it.

1) In FiiO Music app, turn on the USB output

2) Use an OTG adapter cable to connect the M15S to the external decoder.

3) Starting up the FiiO Music app or any music app, the M15S can work as a USB digital device.

It supports most decoders on the market. For those unsupported, please turn off the USB output in FiiO Music app, or unplug and re-plug the USB device after exiting FiiO Music app to try playing again.

# **3.FiiO Link Bluetooth control**

There are mainly 3 steps.

1) On the FiiO Music app of the M15S, Settings->FiiO Link-> ; (on the upper right corner of the display), choose Bluetooth as the Server.

2) Connect the M15S to the mobile phone through Bluetooth.

3) On the FiiO Music app of the mobile phone, Settings->FiiO Link-> ; (on the upper right corner of the display), choose Bluetooth as the Client.

Notes: iPhones only support FiiO Link WiFi control but not Bluetooth.

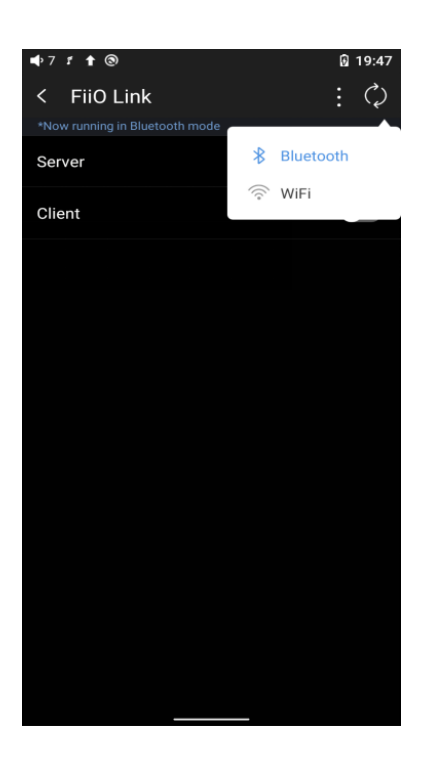

# **4.FiiO Link Wifi control**

There are mainly 3 steps.

1.Make sure the M15S and your mobile phone are connected to the same WiFi network.

2.On the FiiO Music app of the M15S, Settings->FiiO Link-> | (on the upper right corner of the display), choosing WiFi as the Server. Now an IP address will show up.

3. On the FiiO Music app of the mobile phone, Settings->FiiO Link-> | (on the upper right corner of the display), choosing WiFi as the Client. Input the IP address in the pop-up dialog and complete the connection.

Notes: iPhones only support FiiO Link WiFi control but not Bluetooth.

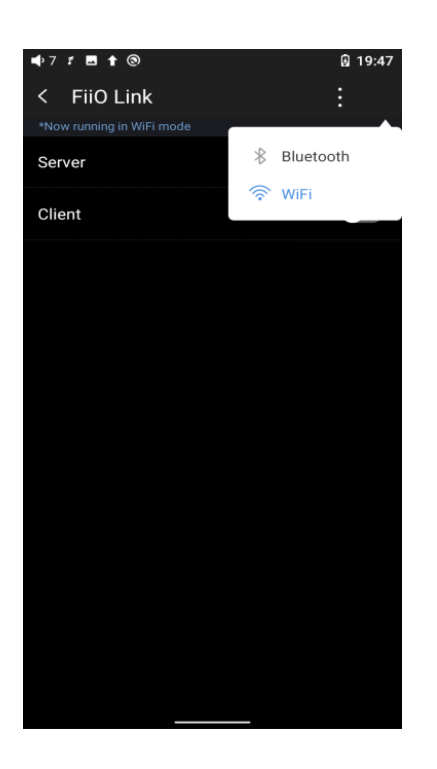

# **5.How to use the DLNA function?**

The DLNA function means the M15S can read and receive music files stored on the device (name it Device A) which supports DLNA function through WiFi. 1. Make sure the M15S and Device A are connected to the same WiFi network. 2.On the FiiO Music app of the M15S, tap media server on the home page and search for Device A to play music of it.

Notes: If there are any devices that cannot use the DLNA function, please give us feedback for further analysis. FiiO Music app does not support music transmission at present but only music reception. We will consider adding the transmission function later.

#### **6.How to make M15S enter enhanced Ultra High Mode?**

When the M15S is connected to fast charging adapter, the enhanced over-ear headphone mode could be enabled. At this time, the system will pop up a window to prompt the selection of Ultra High Mode and Desktop mode. And the enhanced over-ear headphones mode will be added to the gain setting menu. Please choose whether to switch according to your needs.

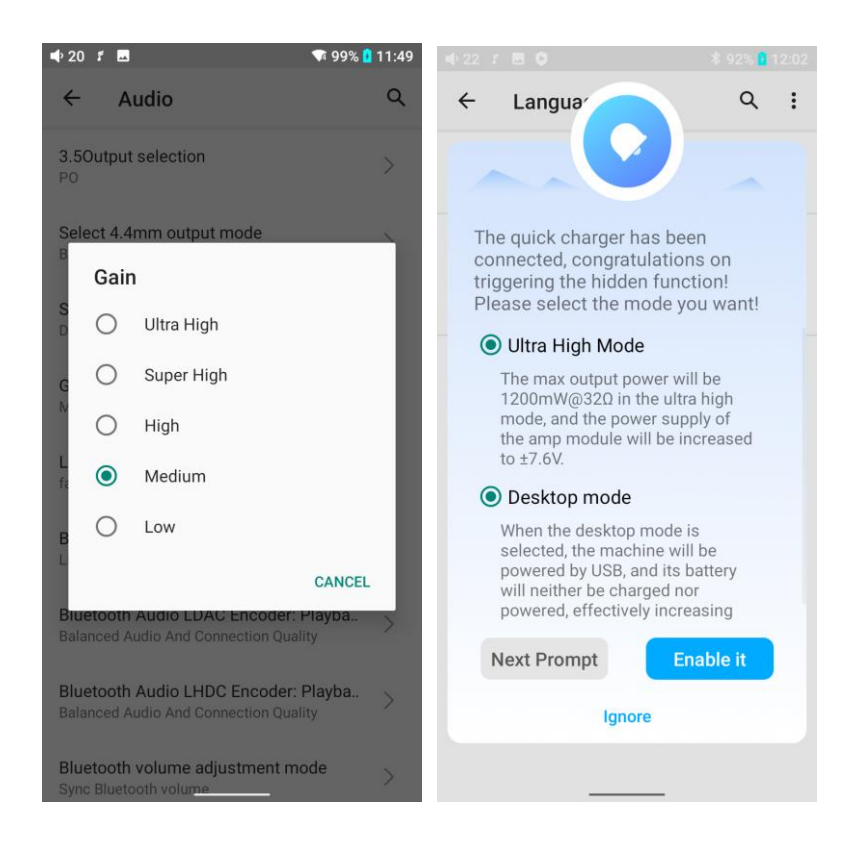

# **7.What can be done if I forget my password? How to enter recovery**

#### **mode?**

Turn off the device first. Hold the pause/play button and plug a USB cable in for power supply. It will enter recovery mode after turning on. On the display, choose "Wipe data/factory reset->Yes until it finishes. Then choose "Reboot system now" to start the device.

Notes:

- 1. Choose menu: use the volume buttons or previous track buttons
- 2. Confirm: short press the power button

#### **Firmware upgrade, factory data reset and technical support**

#### **1.How to upgrade firmware?**

The M15S supports online upgrade and local upgrade.

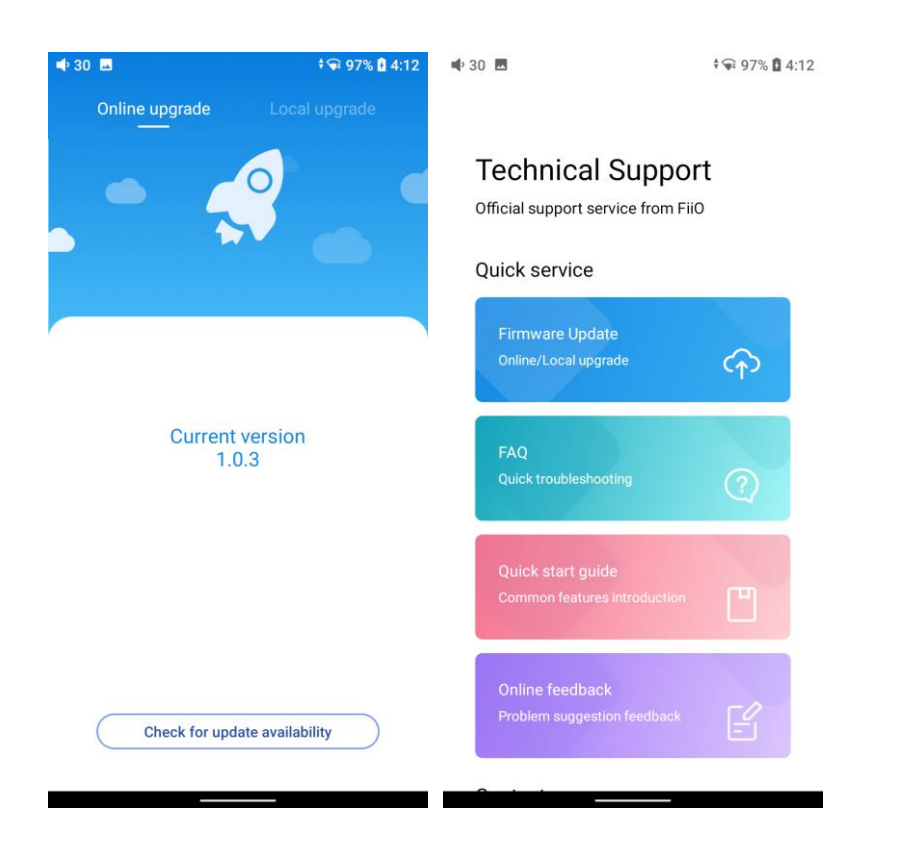

#### **Online upgrade**

If a new firmware is available and can be detected (with the M15S connected to an available internet), an upgrade notification will show up in the notification center. Tap on it to enter the update menu for the online upgrade. If there's no upgrade notification showing up, you can go to the "Technical Support->Firmware Upgrade" menu, and tap the "Check for updates" icon to check manually.

#### **Local upgrade**

Also, the M15S can be upgraded locally by a firmware package. Download the firmware package file from FiiO website, and copy it to the internal storage of the M15S or an SD card. Go to the "Technical Support->Firmware Upgrade->Local Upgrade" menu, and find the firmware package file to start the upgrade.

Notes:

1.Do not unzip the firmware package file.

2.Before the upgrade, ensure the power of the device is adequate (>30%) so to avoid upgrade failure.

3.If the device goes to factory mode which cannot detect the firmware, the reason may be that the firmware file is damaged. At this time, press the power button to reboot the device. Re-download the firmware file and restart the upgrade.

#### **2.Force to reboot**

If something wrong that happened to the device (stuck in the Welcome page, no response, etc.), you can hold the Power and the Play button together for 10 seconds to force it to reboot.

#### **3.Factory data reset**

If there are some problems happened to the device, perform the factory data reset would help (In the menu of Settings->System->Reset options). Notes: The "Factory data reset" will erase all data from the internal storage and reset the device to defaults. Please backup corresponding files in advance.

#### **4.Technical support**

1) On the homepage, tap Technical Support to enter the menu. Here are several commonly-used functions and our contacts.

2) Firmware update: online and local upgrade are available.

FAQ (frequently asked questions): parts of frequently asked questions and corresponding measures are listed.

3) Quick start guide: tap to check out the internal quick start guide of the M15S.

4) Contact us: here shows our email address, Facebook, Twitter, etc.